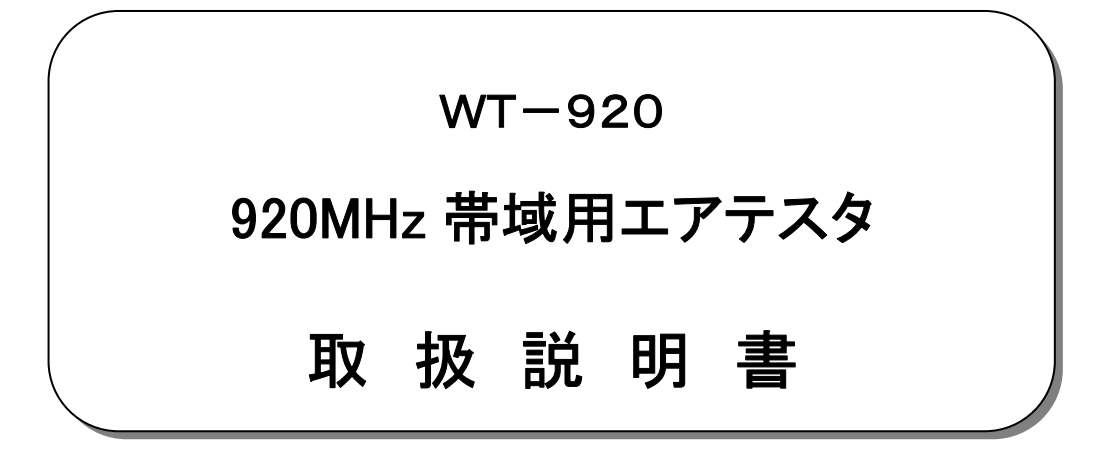

2018年12月

大井電気株式会社

はじめに

このたびは、「WT-920 920MHz 帯域用エアテスタ」をご利用いただき、誠にありがとうございます。 この取扱説明書をよくお読みになり、正しくお使い下さい。 また、取扱説明書は大切に保存し、必要なときにお読み下さい。

### -注意事項-

 ◎本機器を不法改造すると法令により処罰されることがあります。 ◎本機器に貼っている証明ラベルや製造番号を剥がすとその効力が失われます。

日本国外への持ち出しについて

「この製品(または技術)を国際的な平和および安全の維持の妨げとなる使用目的を有するものに再提供 したり、また、そのような目的に自ら使用したり第三者に使用させたりしないようお願いいたします。 尚、輸出等される場合は外為法および関係法令の定めるところに従い必要な手続きをおとりください。」

This is notificationon that you, as purchaser of the products/technology, are not allowed to perform any of the following: 1.Resell or retransfer these products/technology to any party intending to disturb international peace and security. 2.Use these products/technology yourself for activities disturbing international peace and security.

3.Allow any other party to use these products/technology for activities disturbing international peace and security. Also, as purchaser of these products/technology, you agree to follow the procedures for the export or transfer of these products/technology, under the Foreign Exchange and Foreign Trade Control Law, when you export or transfer the products/technology abroad.

アフターサービスについて

無償保証期間は御納入から1年間とさせていただきますが、落下による破損や規格以上の過大入力による障害等の取り扱い 方法に起因する修理につきましては、有償とさせていただく事があります。 修理のお問い合わせはお求めになった販売代理店、又は弊社営業までご連絡下さい。

ご注意

本書の内容の一部又は全部を無断で転載することは固くお断りします。 本機器の故障、誤動作、不具合などによって生じた損害等の純粋経済損害につきましては、当社は一切その責任を負いかね ますので、あらかじめご了承下さい。

安全上のご注意

- 
- ご使用の前にこの取扱説明をよくお読みのうえ、正しくお使い下さい。 ■ お読みになったあとは、いつでも見られる所に必ず保管して下さい。
- 表示の意味

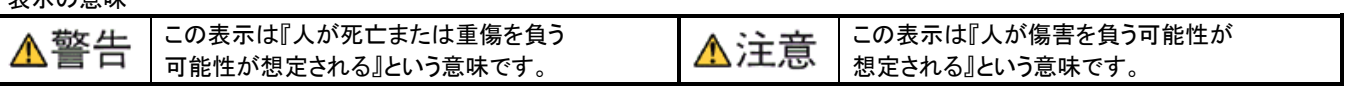

記号の説明

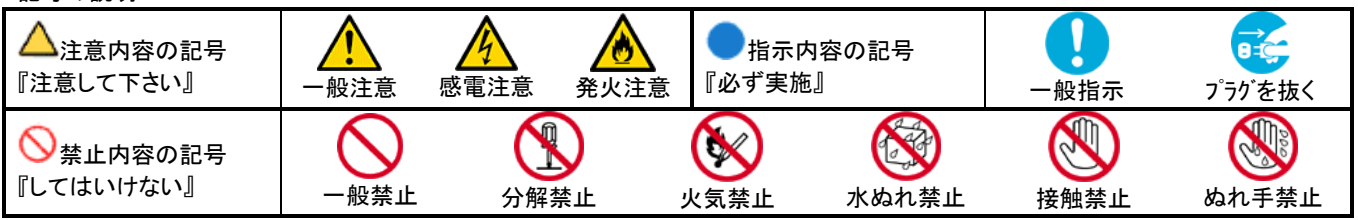

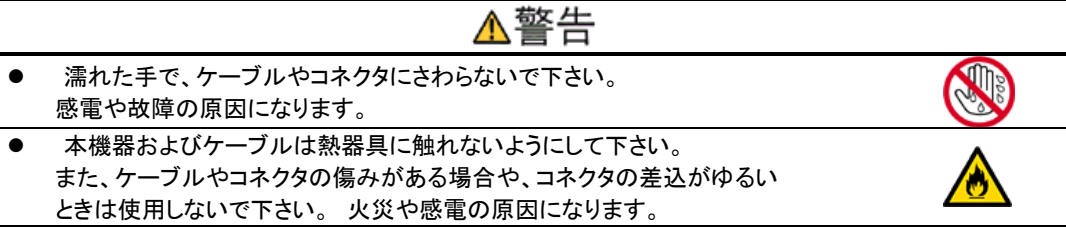

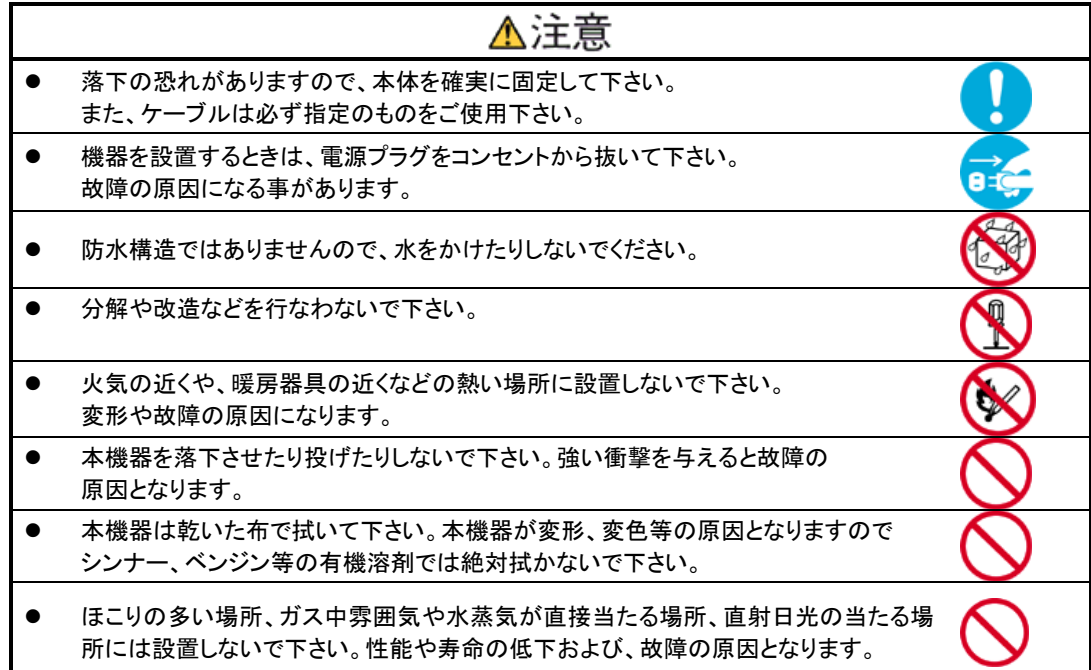

目次

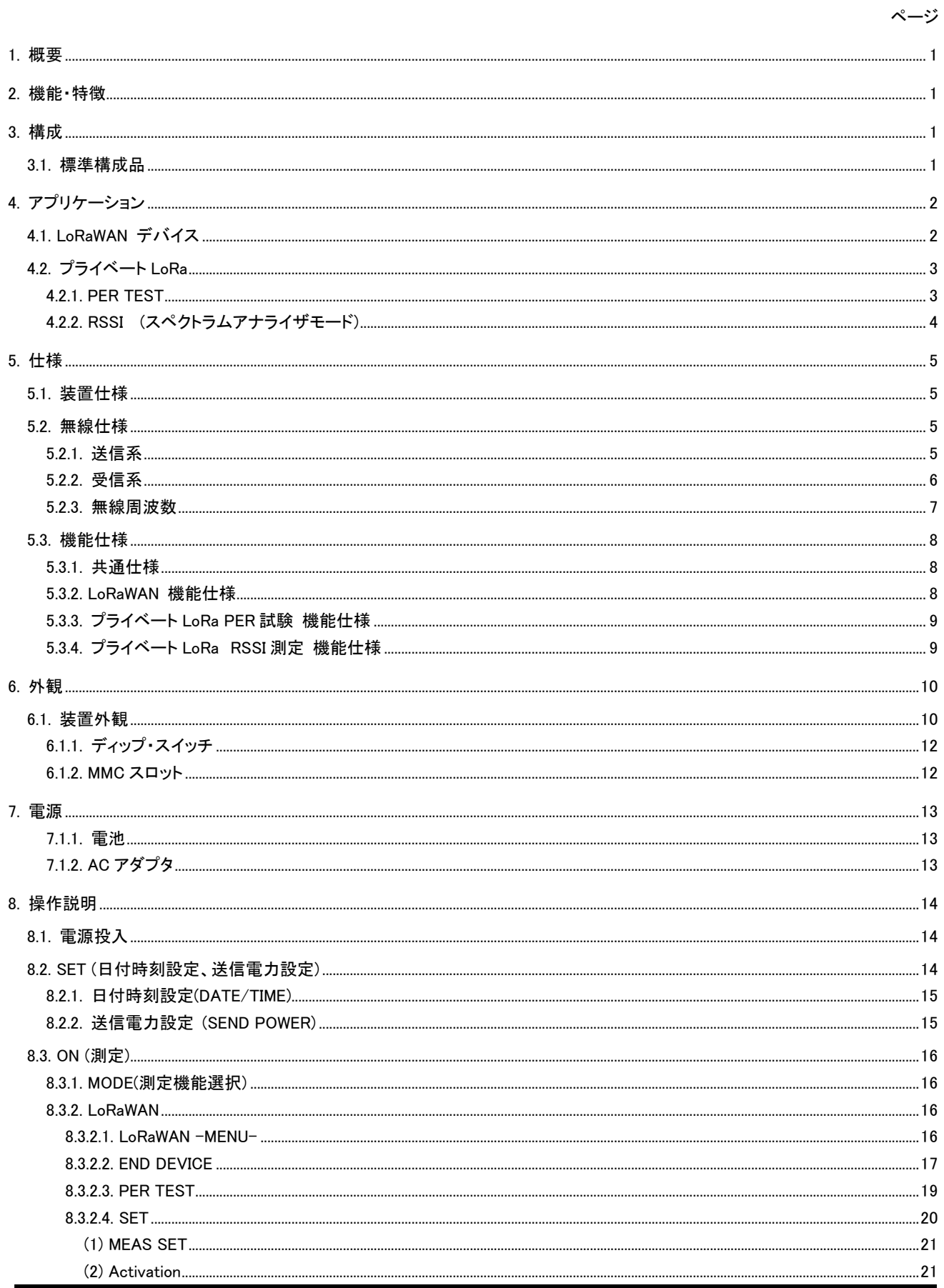

HAM03027

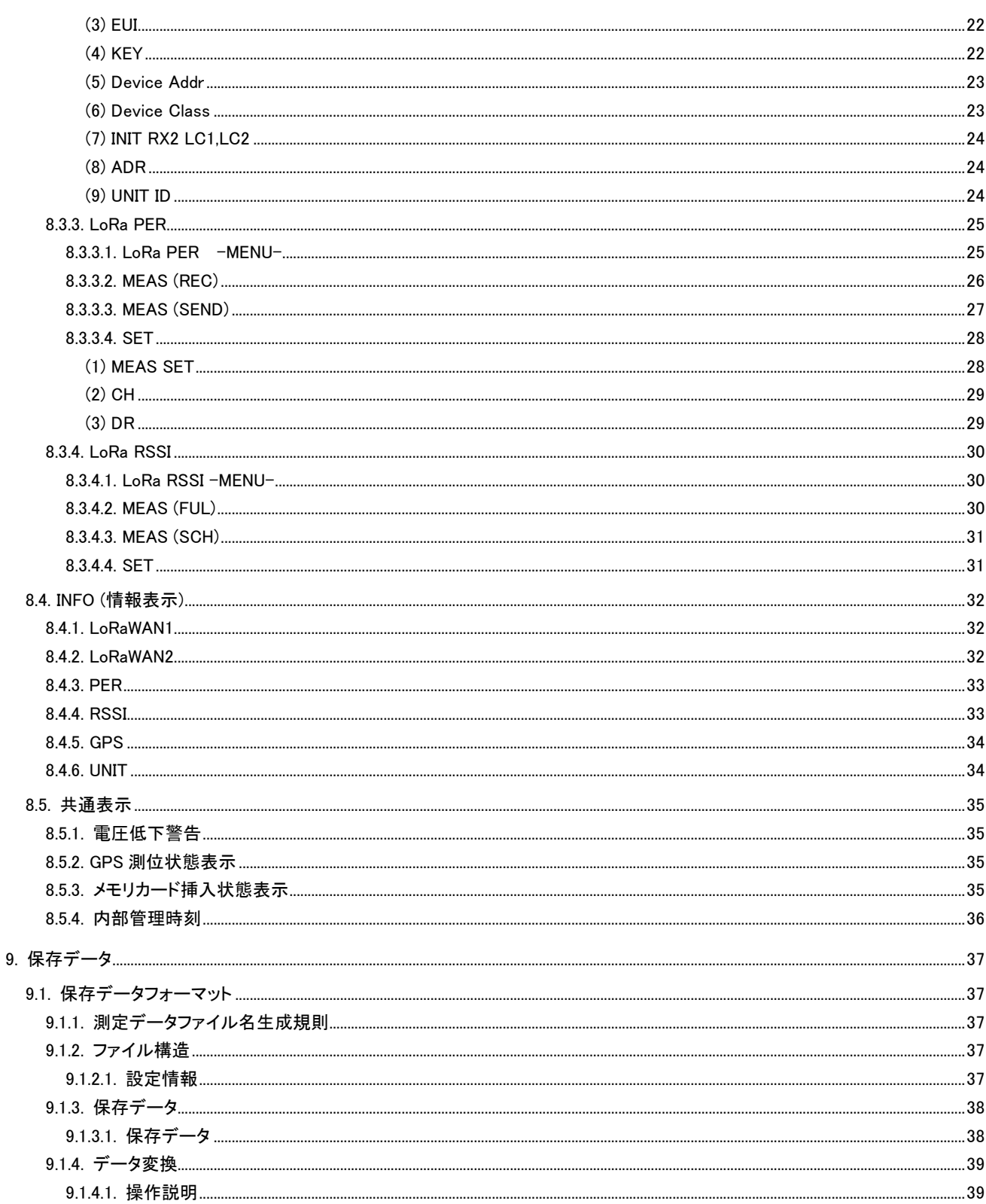

### 1. 概要

特定小電力 920MHz 帯域 LoRaWAN 対応のハンディタイプの試験器です。

LoRaWAN エンドデバイスとして既設ネットワークへの接続確認試験および本器対向による LoRa 変調による伝搬特性の確認が 可能です。

### 2. 機能・特徴

本装置は以下の機能を有しております。

【LoRaWAN デバイスモード】

- ・ LoRAWAN ネットワークの接続試験が可能です。
- ・ アプリケーションサーバと連携し既設ネットワークの評価が可能です。

【プライベート LoRa】

- ・ LoRa 変調による本器対向による PER 試験が可能です。
- ・ RSSI(受信信号強度)を CH 単位でスイープ測定可能です。

【その他】

- ・ GPS 内蔵により、位置情報と共に各測定データを記録可能です。
- ・ メモリカードを挿入することで、測定データを記録可能です。
- ・ メモリカードへの測定データの保存は CSV 形式で行いますので、パソコンの表計算ソフト等で編集、管理が可能です。
- ・ 測定データを電子地図用のデータに変換可能なパソコン用アプリケーションソフトも用意していますので、 電子地図上で通信エリアの検証が可能です。

### 3. 構成

#### 3.1. 標準構成品

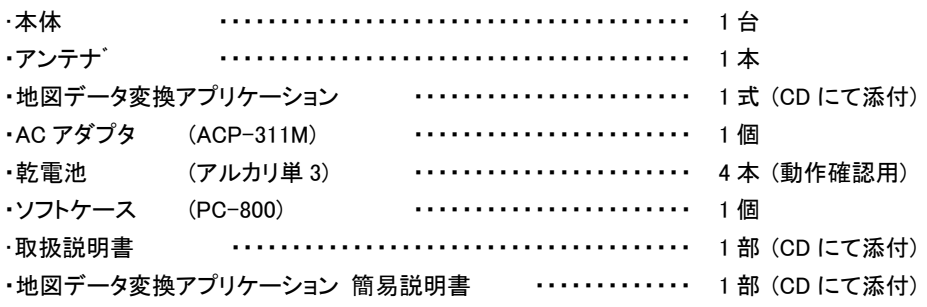

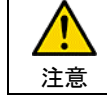

本体をソフトケース(PC-800)に収容する場合はアンテナが破損しますので必ずアンテナを取り外して 収容してください。

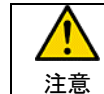

電源は乾電池または指定の AC アダプタ(ACP-311M)を使用してください。 故障、火災の原因となります。

### 4. アプリケーション

### 4.1. LoRaWAN デバイス

 疑似エンドデバイスとして既設ネットワークへの接続確認および、ネットワークを経由しアプリケーションサーバ対応による各種 試験が可能です。

また、WT-920 評価用アプリケーションを用意しておりますので各種統計情報等の管理も可能となっています。

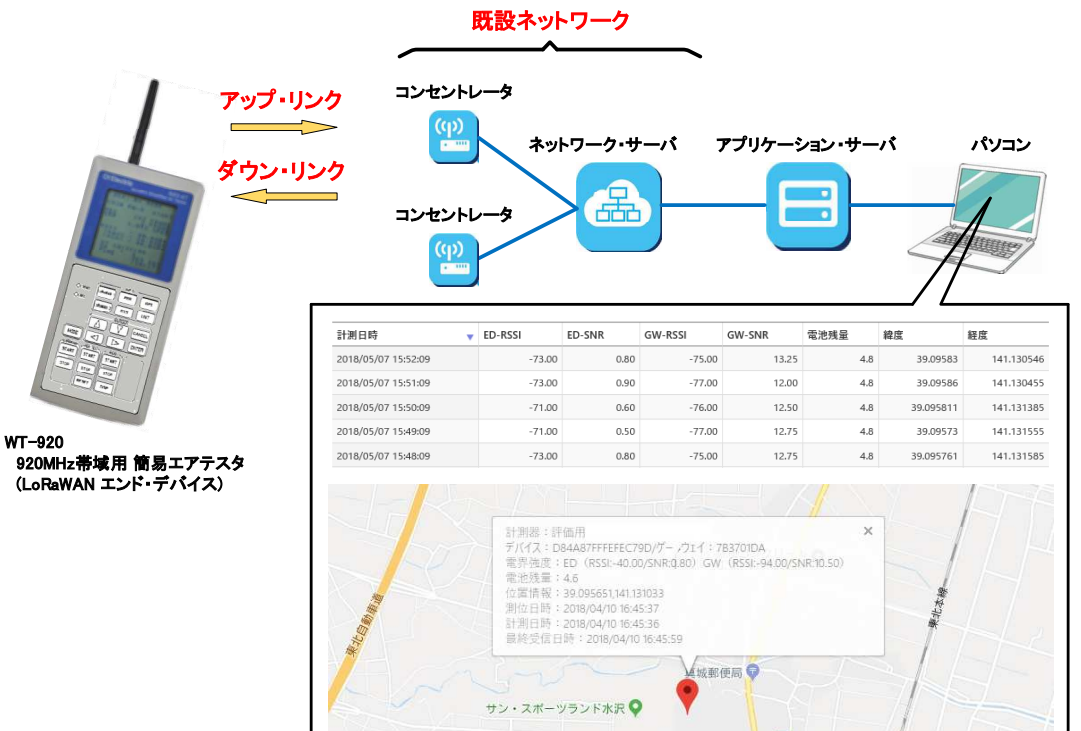

### 【WT-920 評価用アプリケーション 概略機能】

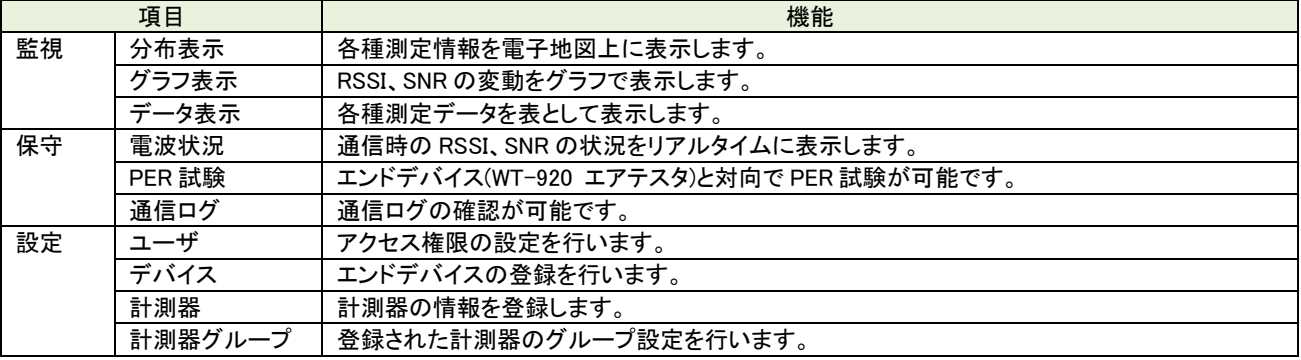

ワンポイント

WT-920 評価用アプリケーションは弊社にて準備しております。 接続検証を行う際は担当営業にご相談ください。

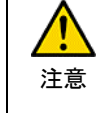

・コンセントレータ、ネットワークサーバはお客様にて用意されたネットワークを使用ください。 ・コンセントレータは特定小電力無線局の場合 CH24~CH38 まで試験可能です。 また、簡易無線局の場合 CH24~CH32 まで試験可能です。

4.2. プライベート LoRa 4.2.1. PER TEST

> 本装置対向による LoRa 変調を使用した PER 試験が可能です。 疑似エンドデバイス、疑似コンセントレータとして機器設置のシミュレーションが可能です。

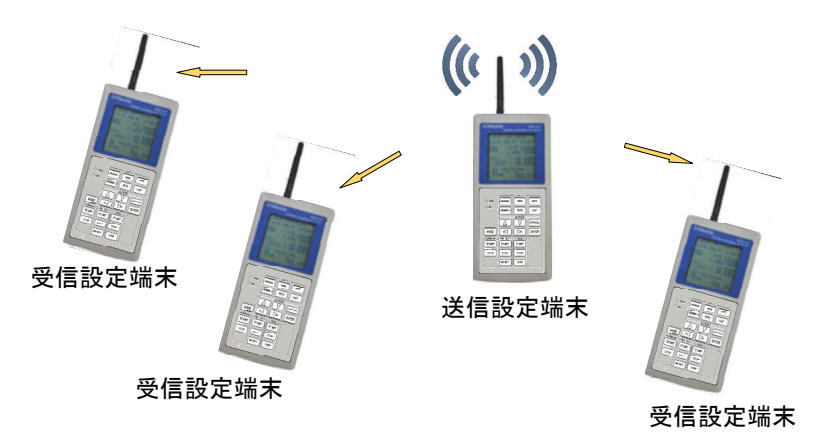

·送信処理 :パケット番号、ユニット ID、固定データを含む 96 バイトのデータを指定周期で指定回数送信します。 ・受信処理 :受信パケットを解析、集計し PER(パケット・エラー・レート)を表示します。

【試験データ】

・試験データのフレーム構造は LoRaWAN の MAC Data Message Format と同様の構造としています。

・パケット管理カウンタを付加しパケットの欠損も検出可能としています。

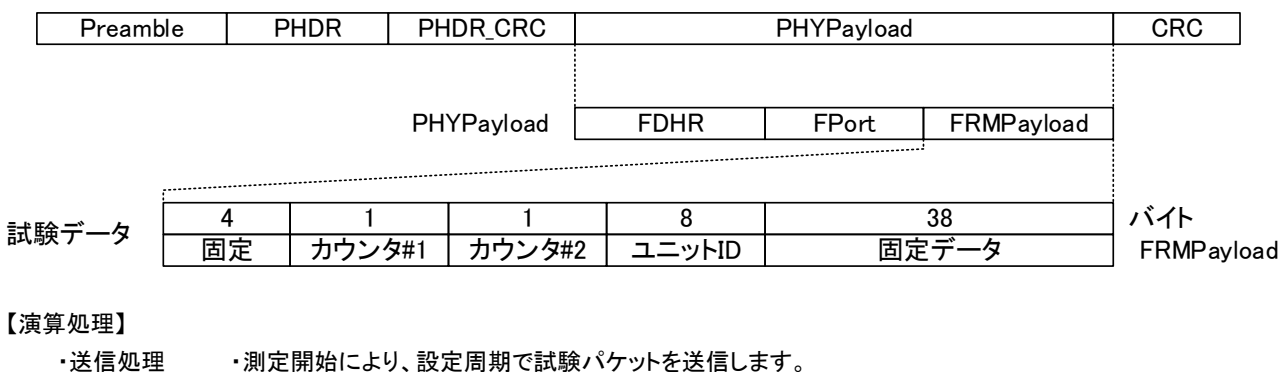

・送信回数が設定されている場合、設定回数送信完了にて送信を停止します。

・受信処理 ・測定開始後、正常受信によりパケット管理カウンタ値を取り込み演算処理を開始します。

・正常受信により、REC カウンタがインクリメントします。

・CRC エラー検出により、ERR カウンタがインクリメントします。

・正常受信時パケット管理カウンタの更新差異から欠損パケット判定を行い、欠損検出にて ERR カウンタに欠損数を加算します。

4.2.2. RSSI (スペクトラムアナライザモード)

全チャネルまたは、指定されたチャネル(最大 10 チャネル)を順次スキャンし使用チャネルの状態を把握可能です。

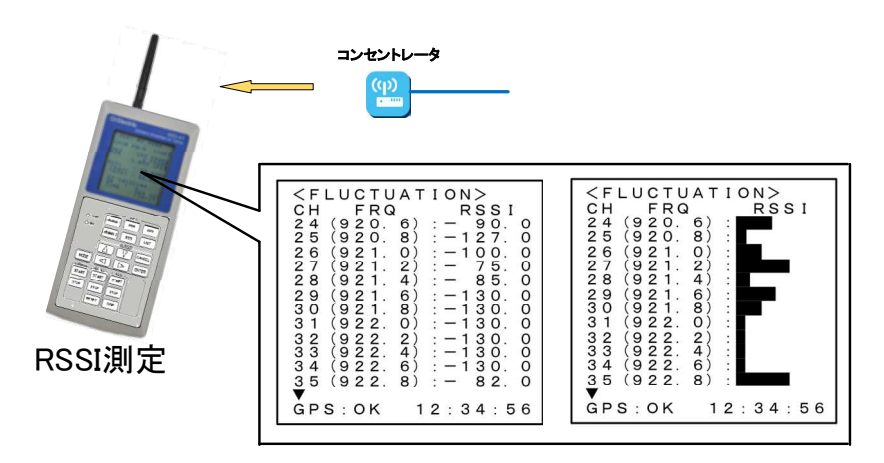

 ・測定処理 :約 9msec 毎に受信チャネルを切替、RSSI 値の測定を行います。 最大値を約 10 秒間保持しますので、バースト的な信号も確認可能です。

・表示 :測定値は数値表示の他、グラフによる表示を行いますので、使用チャネル状況が把握可能です。

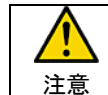

測定は定周期で全チャネルまたは指定チャネルを切り替えながら行いますので、バースト信号の場合 取りこぼしが出る場合があります。

## 5. 仕様

### 5.1. 装置仕様

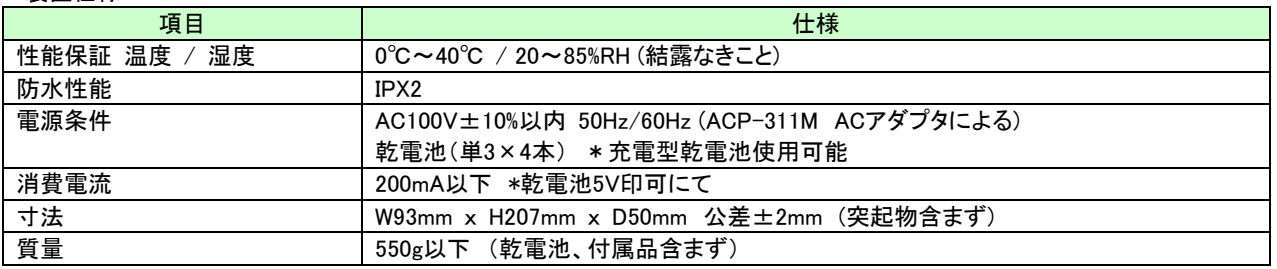

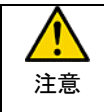

防水性能に関しては、装置側面の防水キャップを閉めた状態で防水性能を確保しております。 屋外使用時は乾電池を使用し防水キャップを閉めた状態で使用してください。 装置側面の防水キャップを開けた状態で装置内部に水滴等の侵入による故障は補償対象外となります。

### 5.2. 無線仕様

5.2.1. 送信系

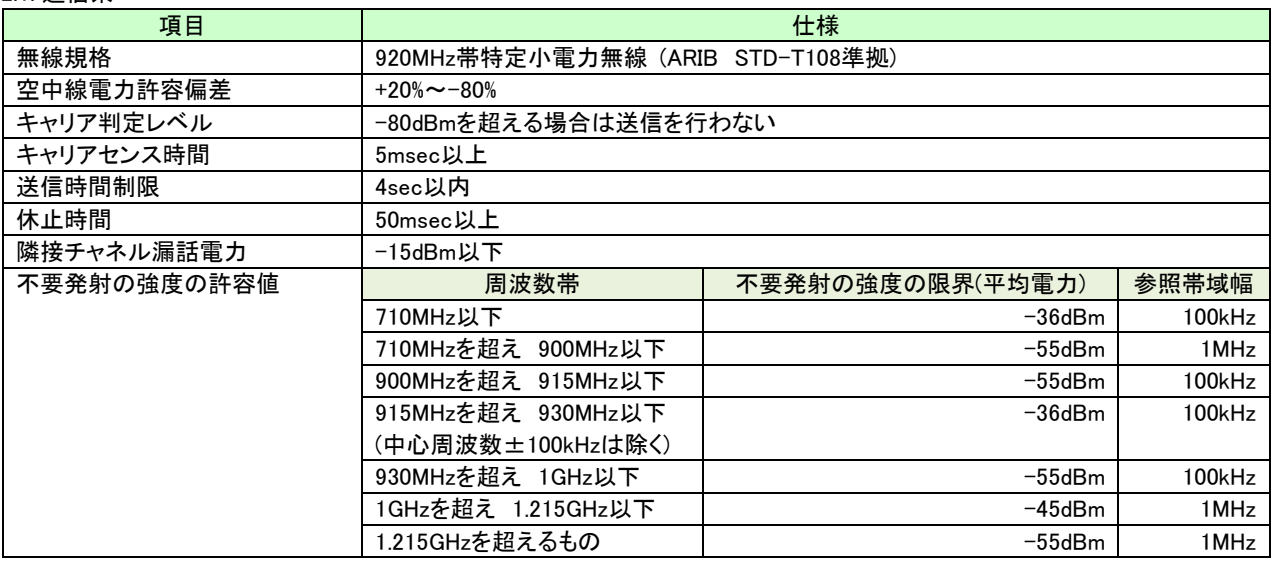

## 5.2.2. 受信系

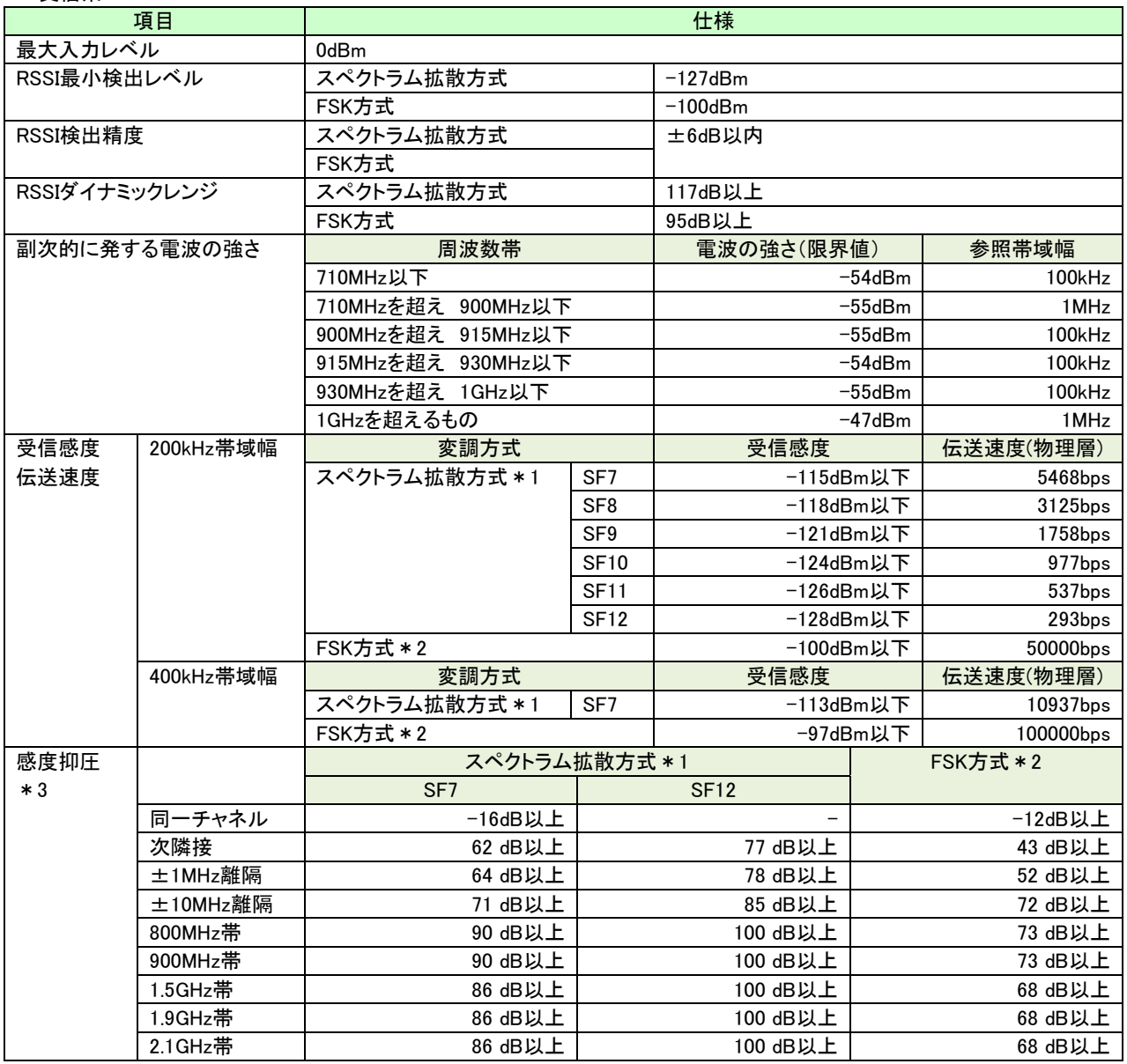

\*1 : プリアンブル設定32symbol、Lora Headerあり、データヘッダ14byte、データ104byte、FEC:4/5、PER=0.01以下、 拡散率:SF7

\*2 : プリアンブル設定2byte、Sync word 2byte、ヘッダ 14byte、データ 104byte、PER=0.01以下

\*3 : 希望波信号レベルに対する妨害波信号のレベル差

## 5.2.3. 無線周波数

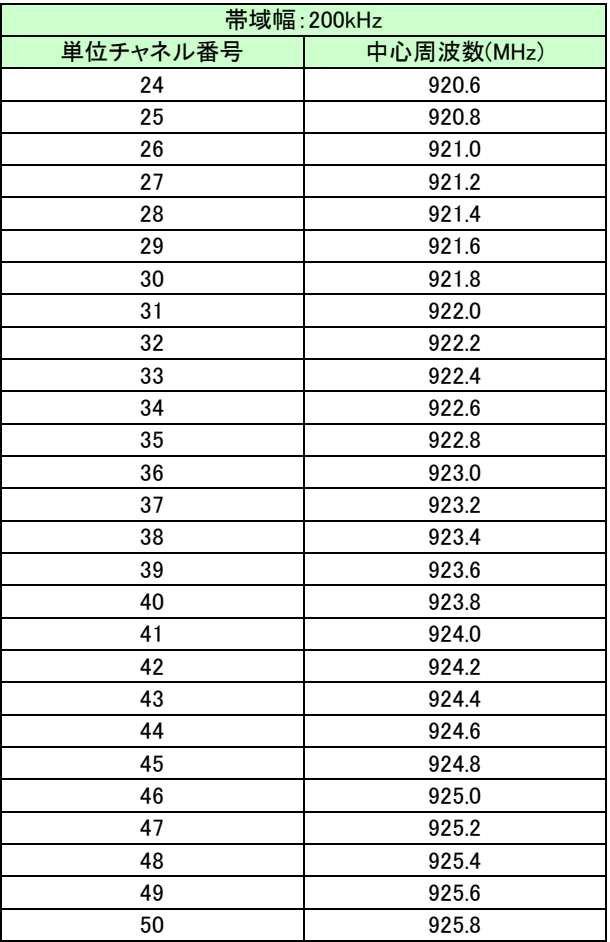

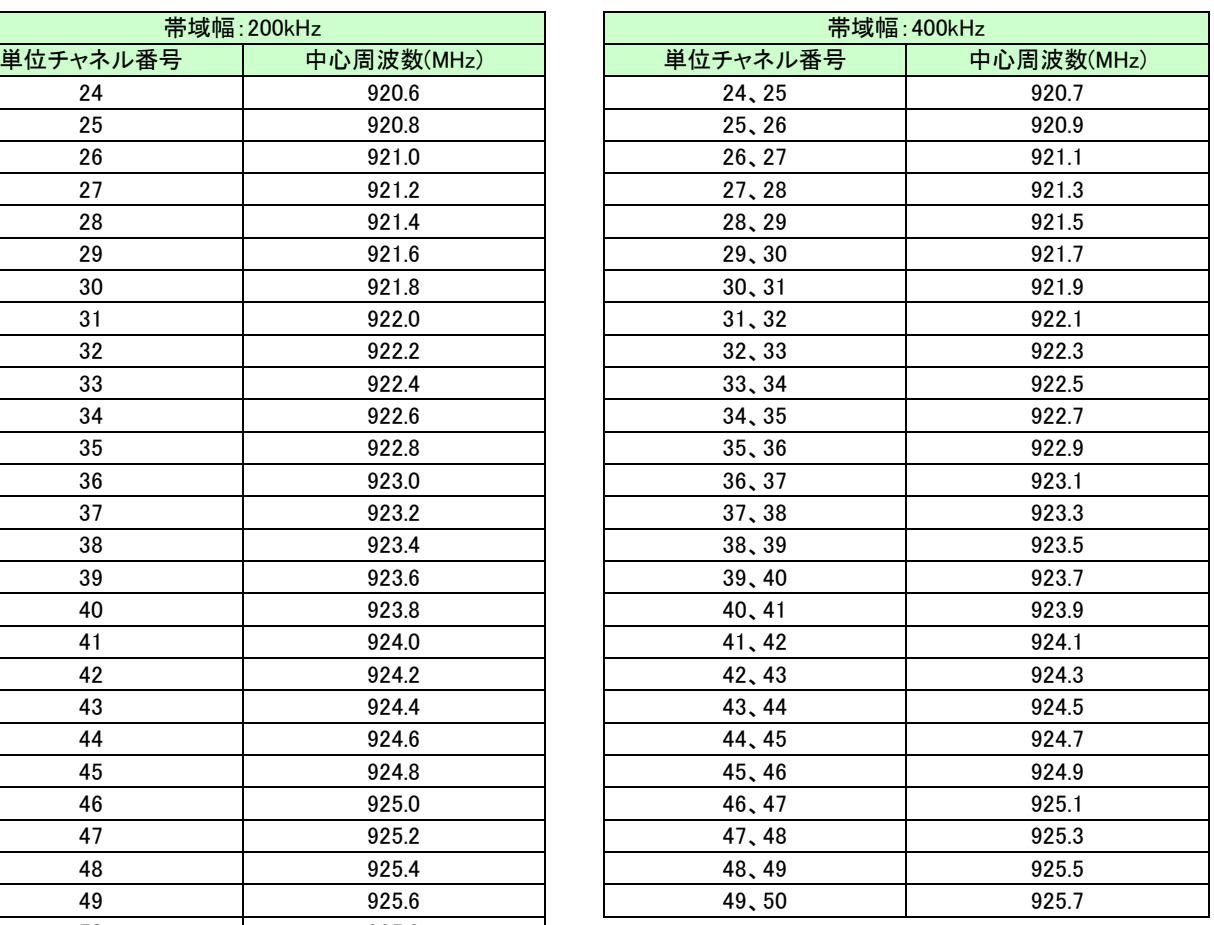

# 5.3. 機能仕様

## 5.3.1. 共通仕様

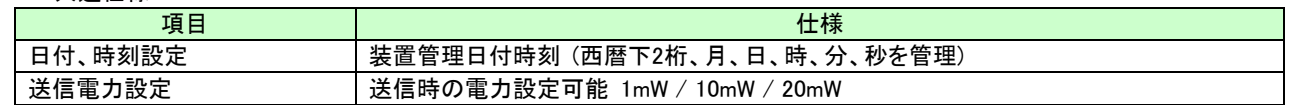

### 5.3.2. LoRaWAN 機能仕様

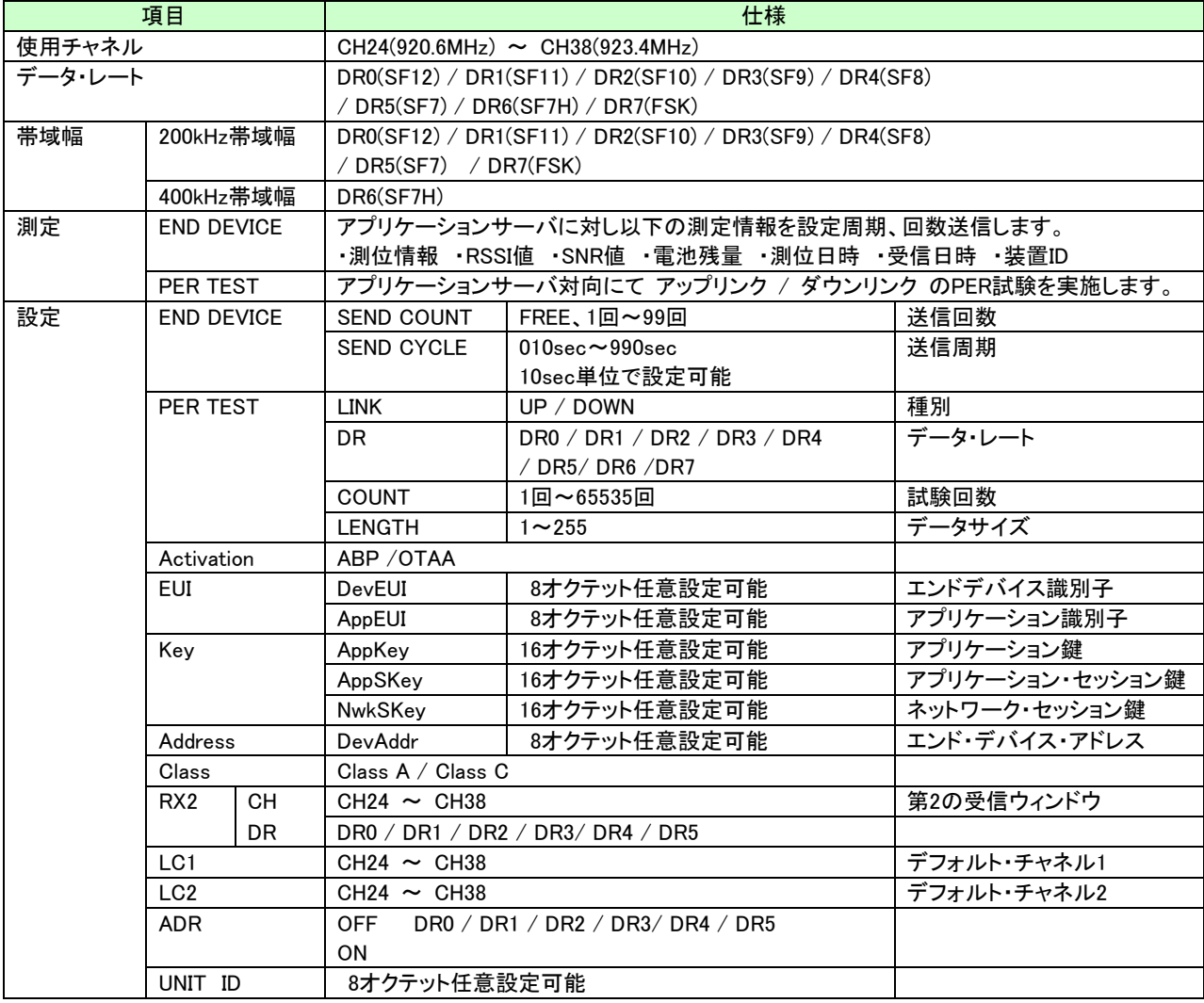

5.3.3. プライベート LoRa PER 試験 機能仕様

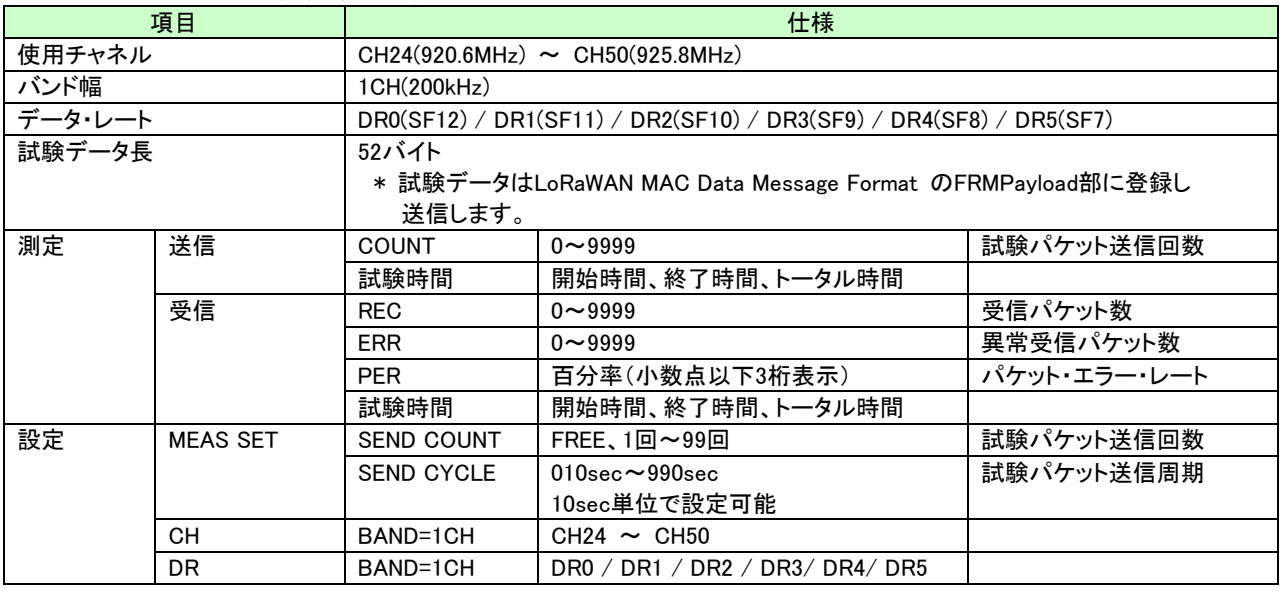

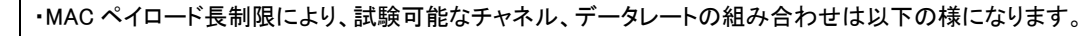

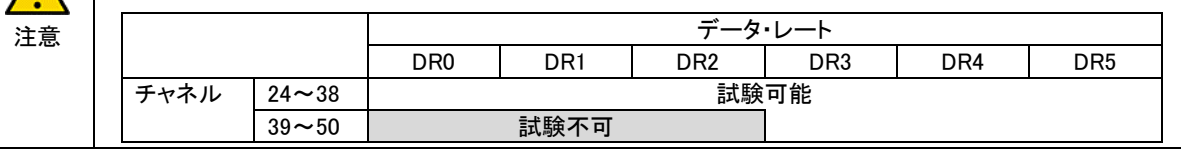

注意

 $\bigwedge$ 

・REC(受信パケット数)は 正常受信パケット数+異常受信パケット数 となります。 ・正常受信時に試験パケットに付加されているカウンタ値をチェックし受信抜けの有無を判定し、 抜けがあった場合、異常受信パケットとしてカウントします。 送信端末(SEND 側)は再測定時にカウンタ値を初期化しますので、再測定時は受信端末(REC 側)も 再測定させてください。

## 5.3.4. プライベート LoRa RSSI 測定 機能仕様

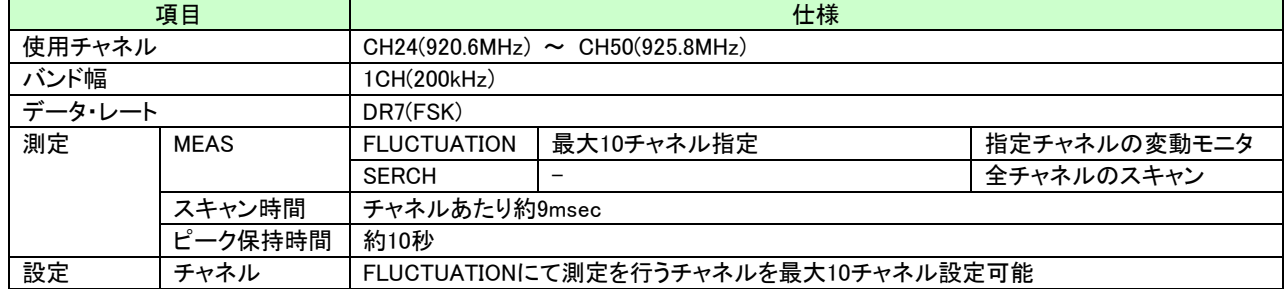

## 6. 外観

### 6.1. 装置外観

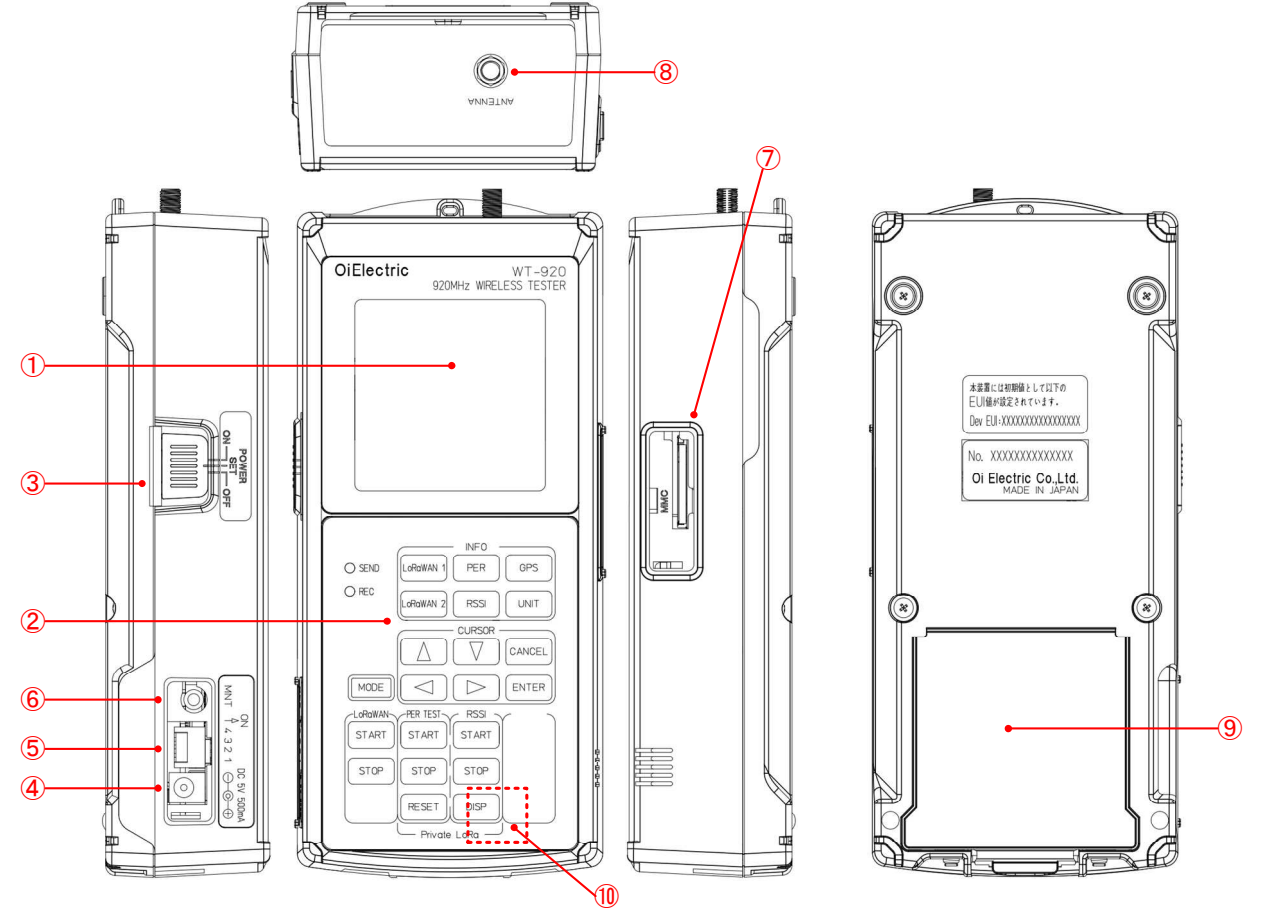

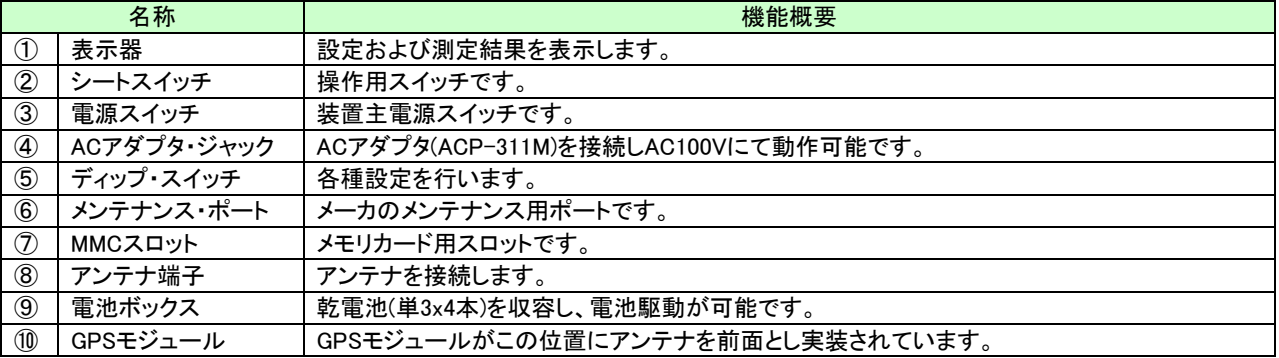

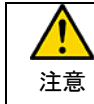

防水性能に関しては、装置側面の防水キャップを閉めた状態で防水性能を確保しております。 屋外使用時は乾電池を使用し防水キャップを閉めた状態で使用してください。 装置側面の防水キャップを開けた状態で装置内部に水滴等の侵入による故障は補償対象外となります。

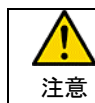

電源は乾電池または指定の AC アダプタ(ACP-311M)を使用してください。 故障、火災の原因となります。

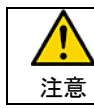

メンテナンスポートは、メーカ保守用のポートとなっております。

### 6.1.1.シートスイッチ

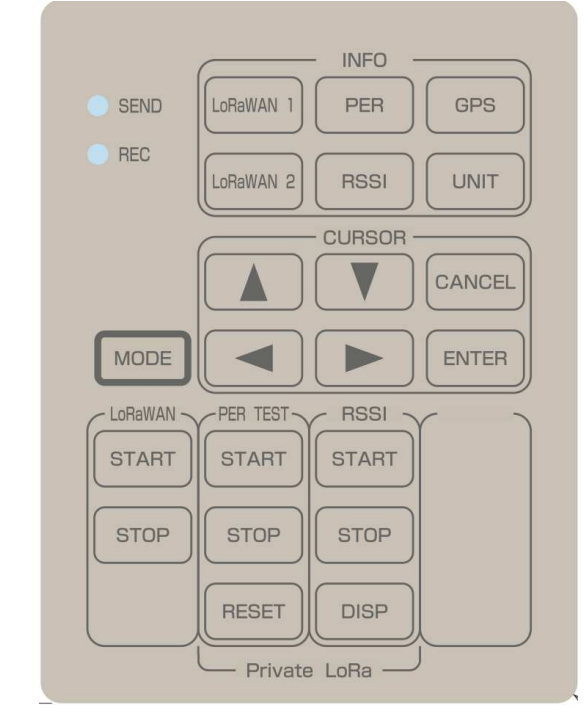

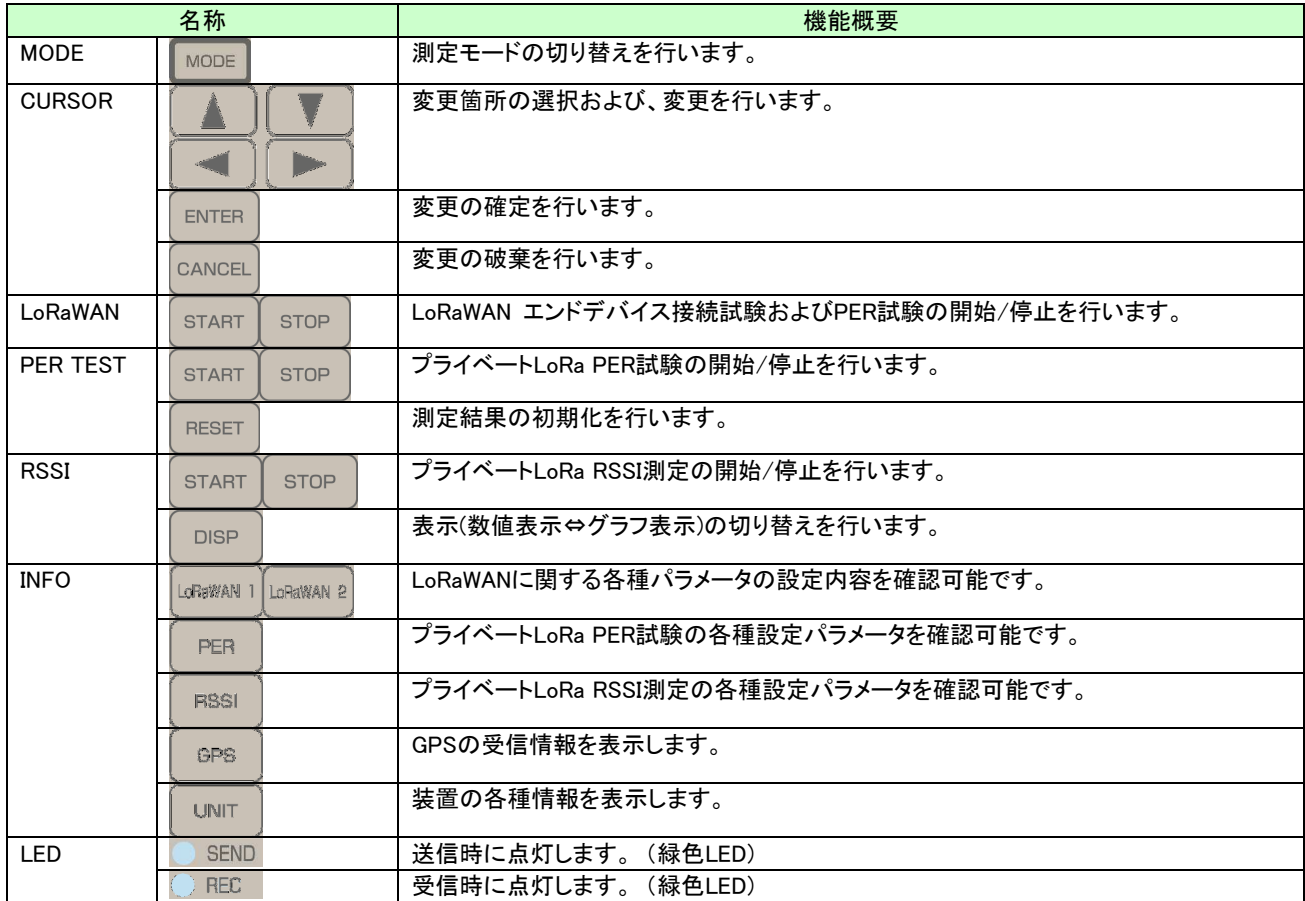

6.1.1. ディップ・スイッチ

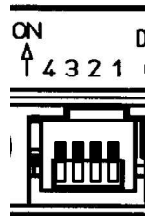

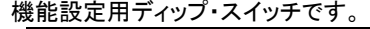

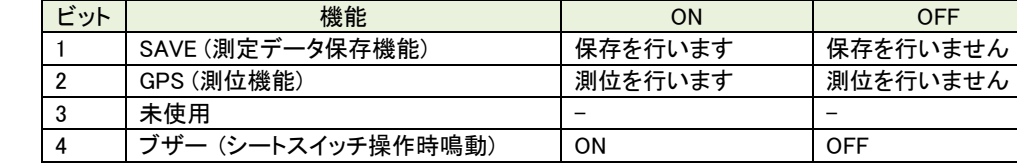

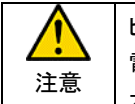

ビット 2(GPS 測位機能)の ON/OFF により内蔵の GPS モジュールの電源制御を行っています。 電源 ON 時に GPS モジュール駆動の為に電流が流れるため、装置リセットがかかる場合がありますので 本ビットの設定は電源を OFF とした状態で行ってください。

6.1.2. MMC スロット

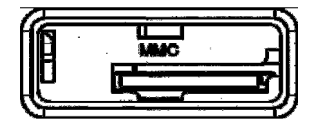

メモリカードスロットです。 メモリカードを挿入し、ディップ・スイッチのビット 1 を ON とする事で測定データの保存が 可能です。

メモリカード挿入時は表示最下中央に <MMC> と表示され、測定データの保存中は <SAVE> と表示されます。

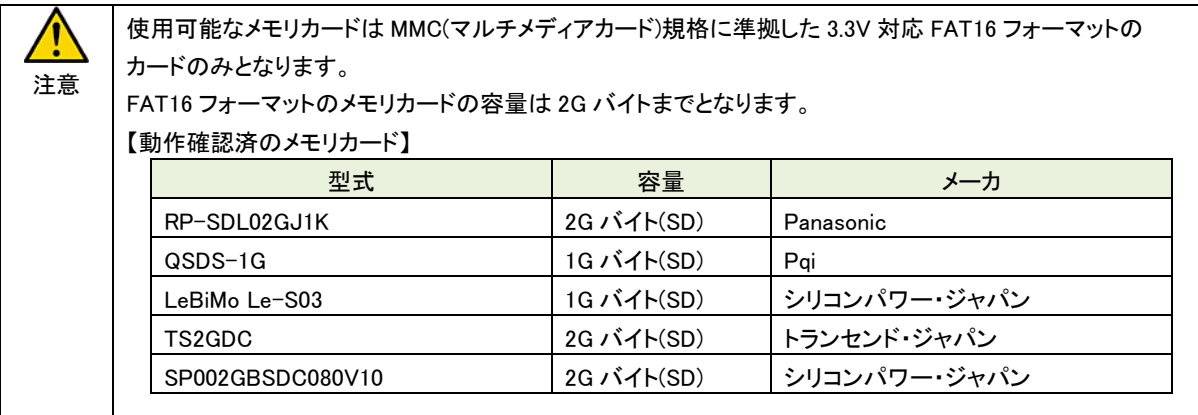

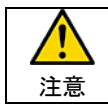

注意

メモリカードの抜挿は必ず電源を OFF とした状態で行ってください。 メモリカード挿入時に消費電流が一時的に大きくなることにより、装置リセットがかかる場合があります。

測定データの保存は START キー押下から、STOP キー押下までとなります。 測定データの保存中にメモリカードを抜いたり、電源を OFF とした場合、データファイルのクローズ処理が 正常に行われず、フォイルが壊れてしまいますので、操作には注意願います。

## 7. 電源

### 7.1.1. 電池

本体裏側に電池ボックスがあります。 電池ボックス蓋外し単3乾電池4本を表示の通り挿入してください。

注意 ・乾電池を交換する場合は、同一種類の乾電池に 4 本まとめて交換してください。 ・電池ボックスに表示された極性マークにあわせ乾電池の交換を行ってください。 極性を間違えて挿入しますと液漏れ等により装置を破損する場合があり、引火等の原因となる 可能性が有ります。 ・長時間使用しない場合は必ず電池を取外し保管してください。 液漏れ等により装置を破損する場合があります。

## 7.1.2. AC アダプタ

AC アダプタ(ACP-311M)を使用することにより、AC100V での使用が可能です。

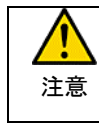

AC アダプタは指定の ACP-311M を使用してください。 指定以外の AC アダプタは端子極性や定格電圧/電流の異なる物があり、誤使用しますと火災や 故障の原因となります。

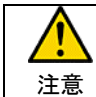

AC アダプタを抜挿する際は必ず電源を OFF としてください。

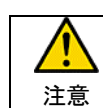

乾電池で使用中に AC アダプタを接続しますと一旦電源 OFF となり再起動します。

8. 操作説明

8.1. 電源投入

電源スイッチを ON または SET とすると約 3 秒間の『初期表示』を行い、『測定表示』または『設定表示』となります。

【電源】 POWE ces.

ON :測定状態となります。 SET :設定表示となり、内部時計および送信電力の設定が可能です。 OFF :電源OFFとなります。

『初期表示』

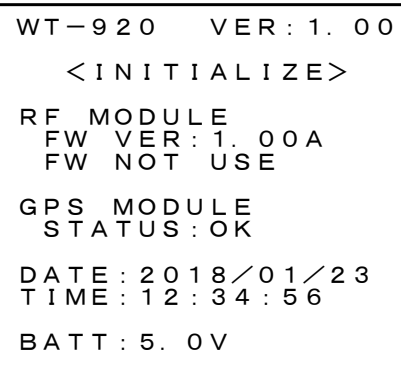

『初期表示』では以下の情報を表示します。

- ① 内蔵時計の日付時刻
- ② バッテリ電圧
- ③ GPS測位状態
- ④ 装置管理バージョン情報

8.2. SET (日付時刻設定、送信電力設定)

電源スイッチを SET とする事で、約 3 秒間の『初期表示』の後、『SET 項目選択表示』となります。

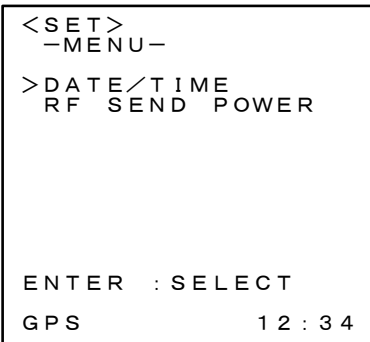

<SET> 『SET 項目選択表示』 選択表示(>)を ▲ | ■ カーソルで移動させ、 ■ キーで設定項目の選 択を行ってください。

8.2.1. 日付時刻設定(DATE/TIME)

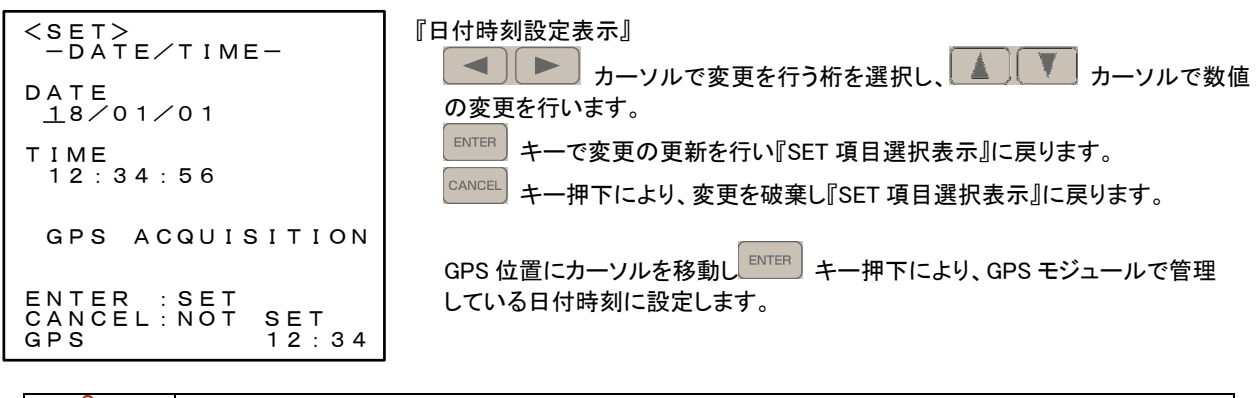

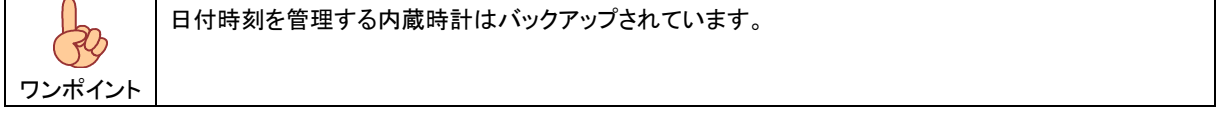

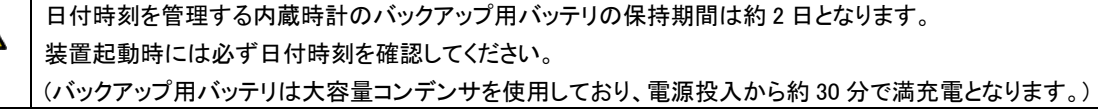

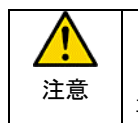

注意

<u>/</u>

日付時刻の設定に関し、設定範囲のチェックは行っていません。 日付時刻情報は測定データ保存時のタイムスタンプ等で使用される情報ですので正しく設定されている 事を確認し測定を行ってください。

8.2.2. 送信電力設定 (SEND POWER)

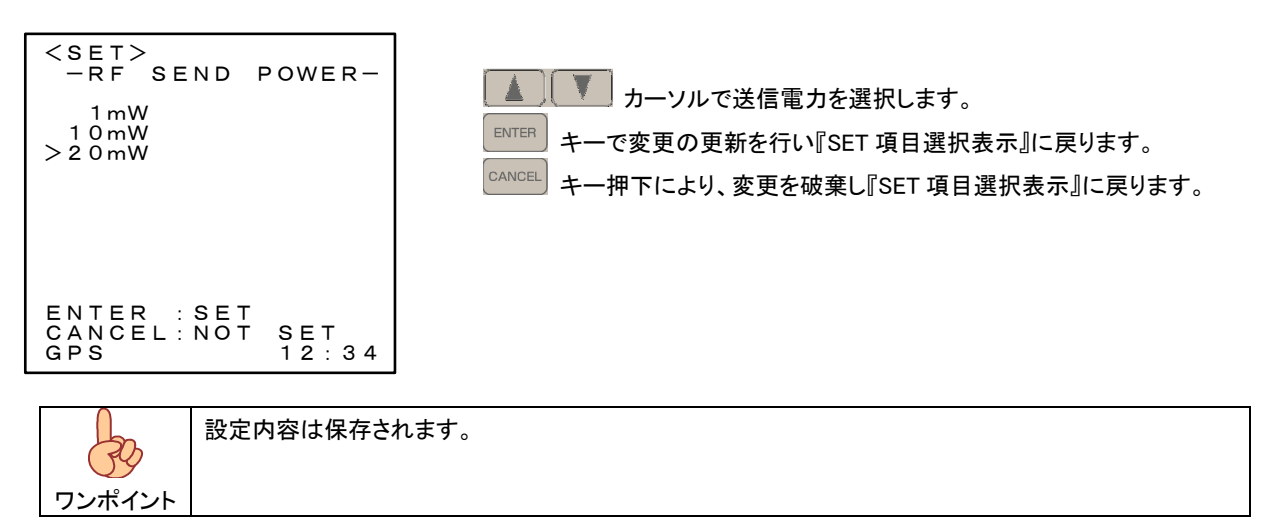

8.3. ON (測定)

8.3.1. MODE(測定機能選択)

電源スイッチを SET とする事で、約 3 秒間の『初期表示』の後、『測定機能選択表示』となります。

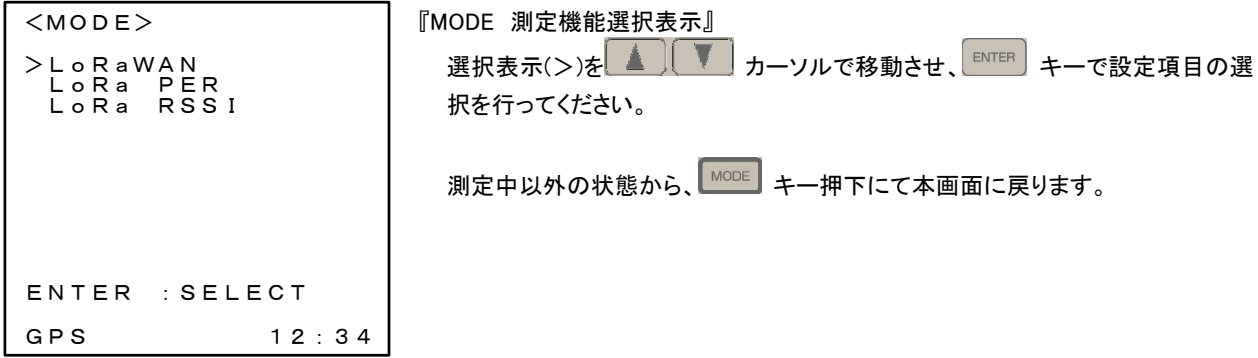

8.3.2. LoRaWAN

 LoRaWAN ネットワーク上でエンドデバイスとして動作させるためにはネットワーク・サーバへの登録が必須となります。 接続するネットワークの設定に合わせ各種設定を行ってください。

8.3.2.1. LoRaWAN -MENU-

『MODE 測定機能選択表示』から LoRaWAN を選択しますと 『LoRaWAN -MENU- 表示』となります。 本表示では LoRaWAN 試験機能の選択を行います。

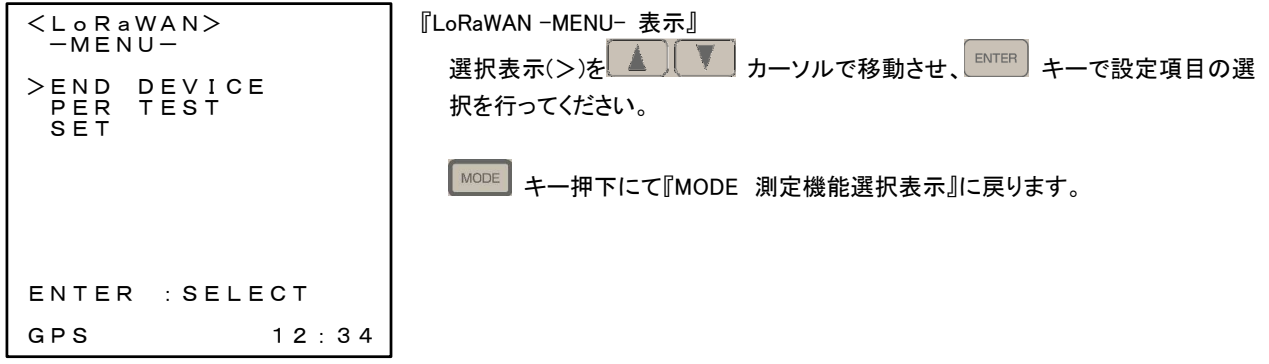

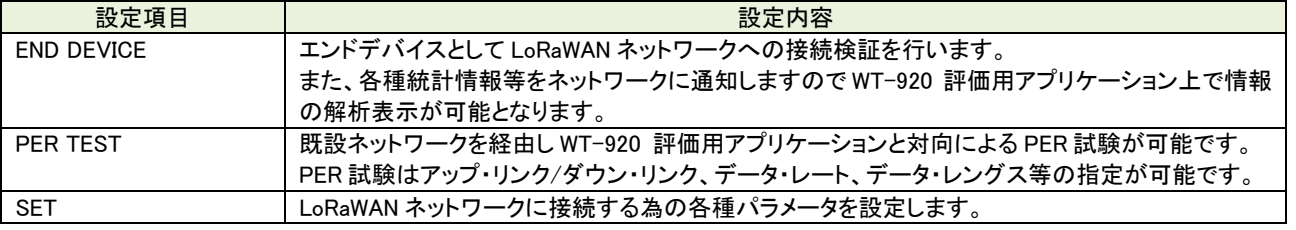

8.3.2.2. END DEVICE

エンドデバイスとして LoRaWAN ネットワークへの接続検証を行います。

また、各種統計情報等をネットワークに通知しますので WT-920 評価用アプリケーション上で情報の解析表示が可能となりま す。

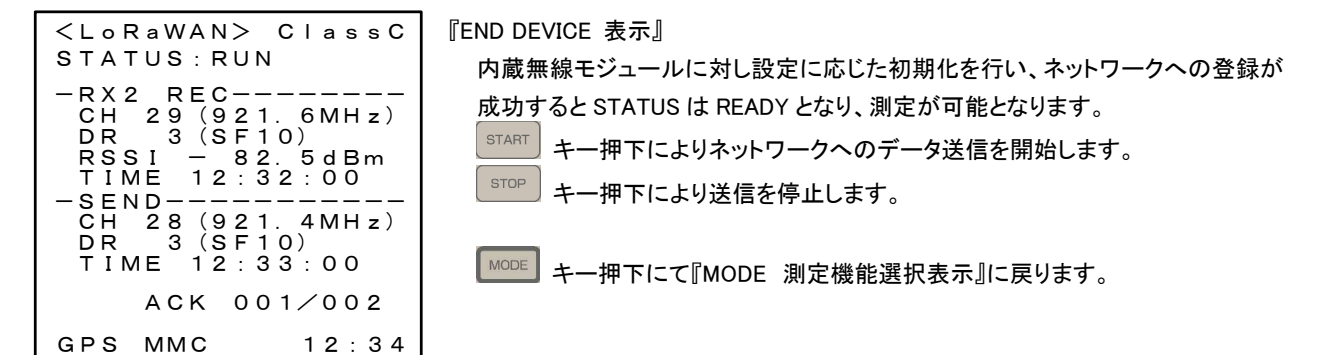

【STATUS】

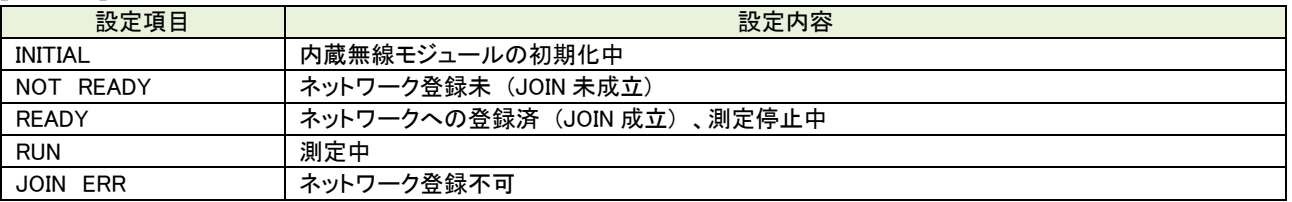

注意 『END DEVICE 表示』となると、内蔵無線モジュールの初期化(INITIAL)を行いネットワークへの登録(登録中 は NOT READY)を行い、ネットワークへの登録が完了すると測定可能状態(READY)となります。 一連の動作は 約 30 秒 かかります。

(1) 表示内容

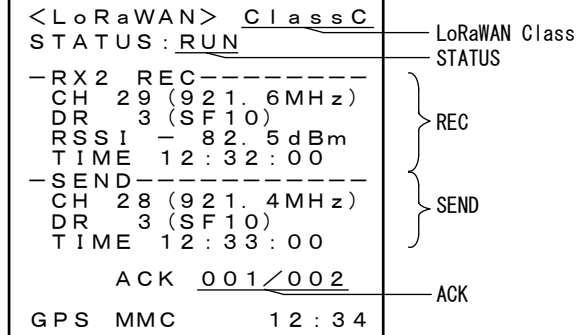

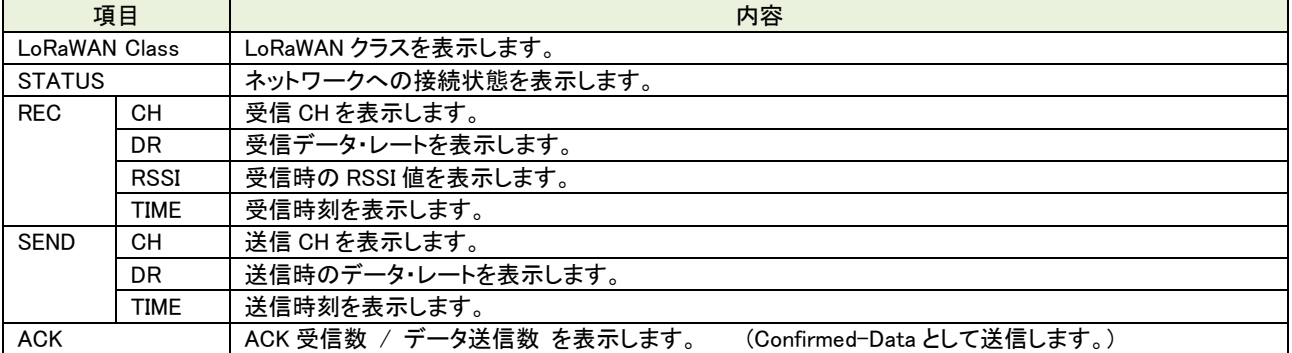

## (2) 送信データ

送信データはデータ部 36 バイト構成の Confirmed-data として送信し ACK 応答を要求します。 ACK 応答を受信データとして記録します。

## 【送信データ:36 バイトの内容】

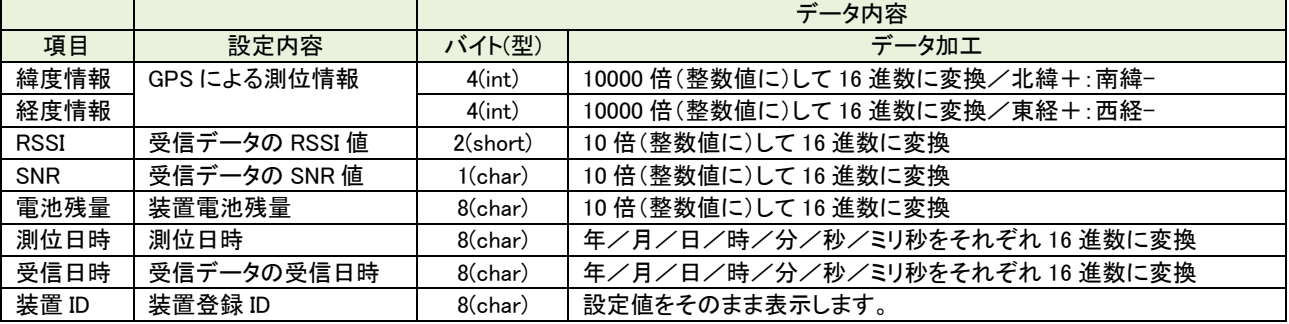

#### 8.3.2.3. PER TEST

既設ネットワークを経由し WT-920 評価用アプリケーション対向による PER TEST が可能です。

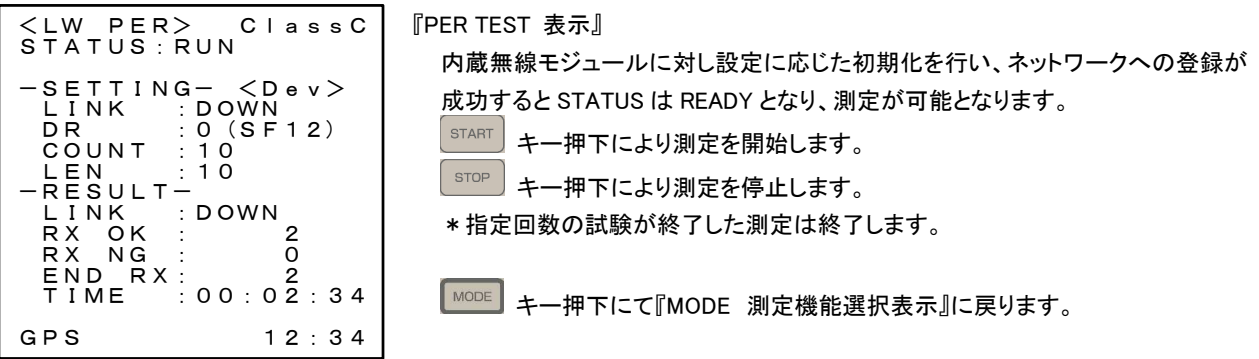

## 【STATUS】

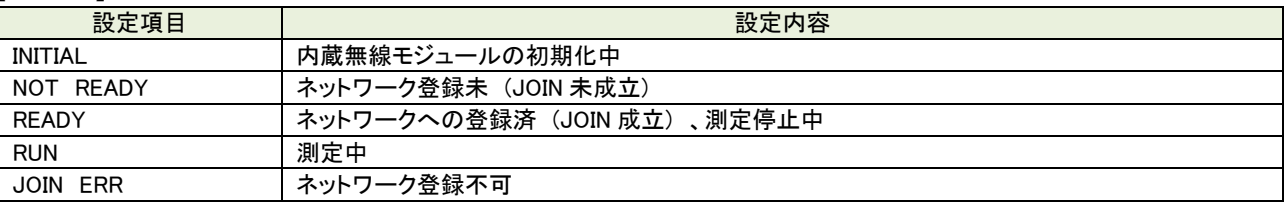

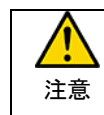

『END DEVICE 表示』となると、内蔵無線モジュールの初期化(INITIAL)を行いネットワークへの登録(登録中 は NOT READY)を行い、ネットワークへの登録が完了すると測定可能状態(READY)となります。 一連の動作は 約 30 秒 かかります。

(1) 表示内容

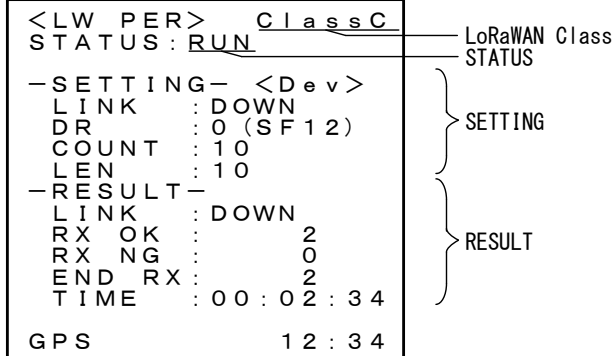

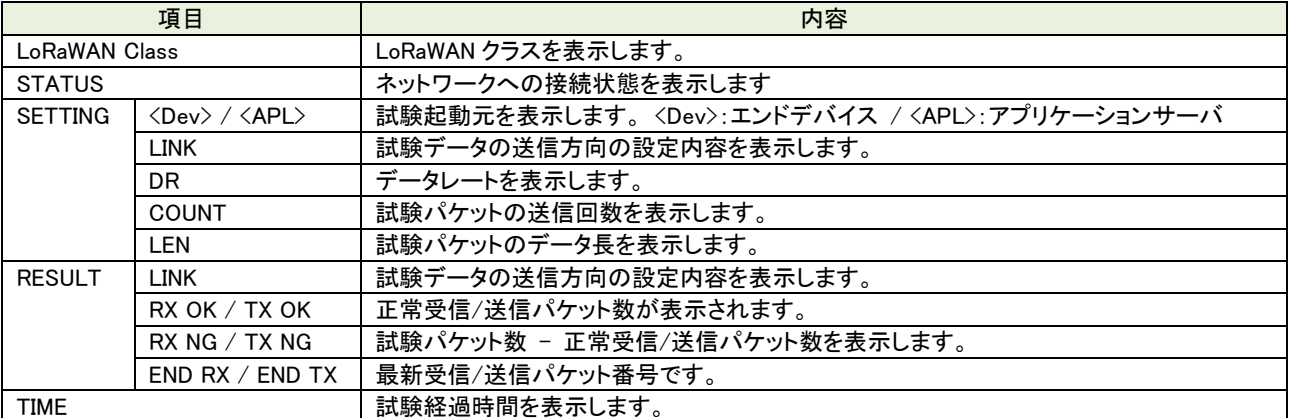

### 8.3.2.4. SET

LoRaWAN ネットワークに接続する為の各種パラメータを設定します。

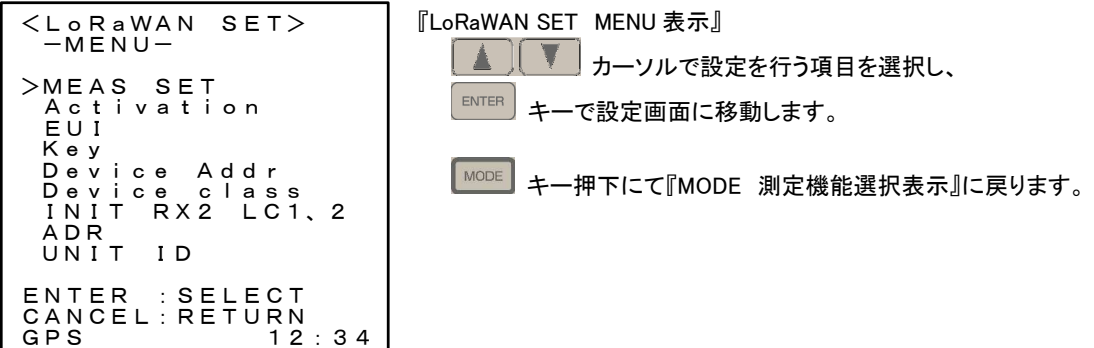

【 設定パラメータ一覧 】

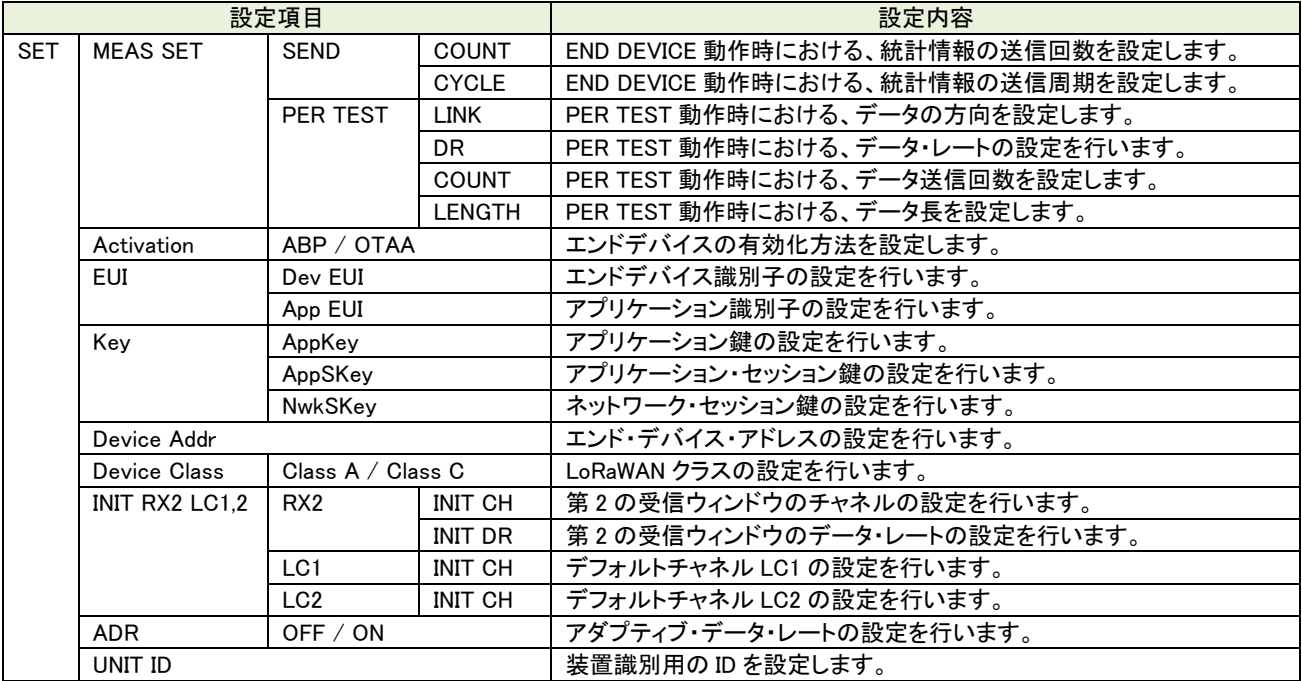

(1) MEAS SET

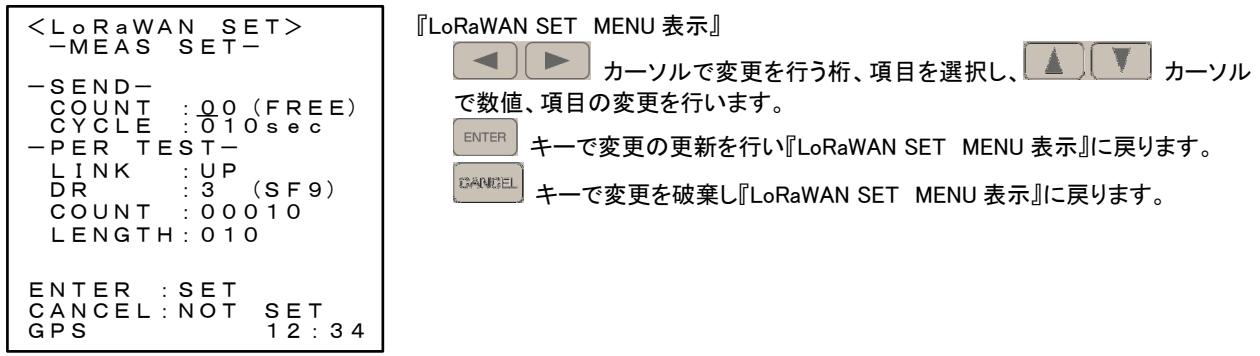

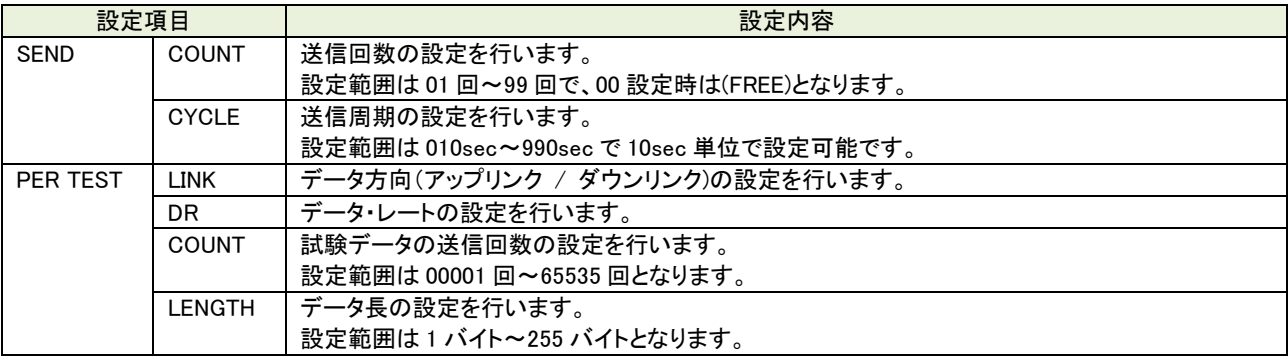

(2) Activation

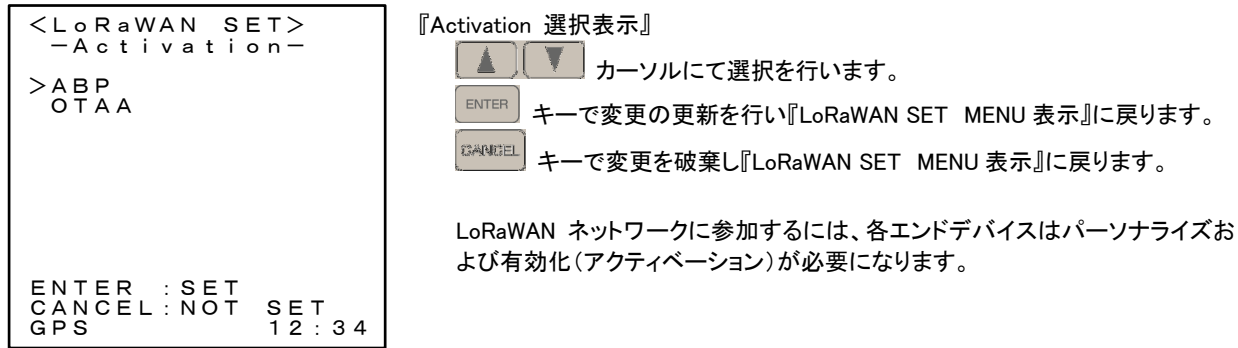

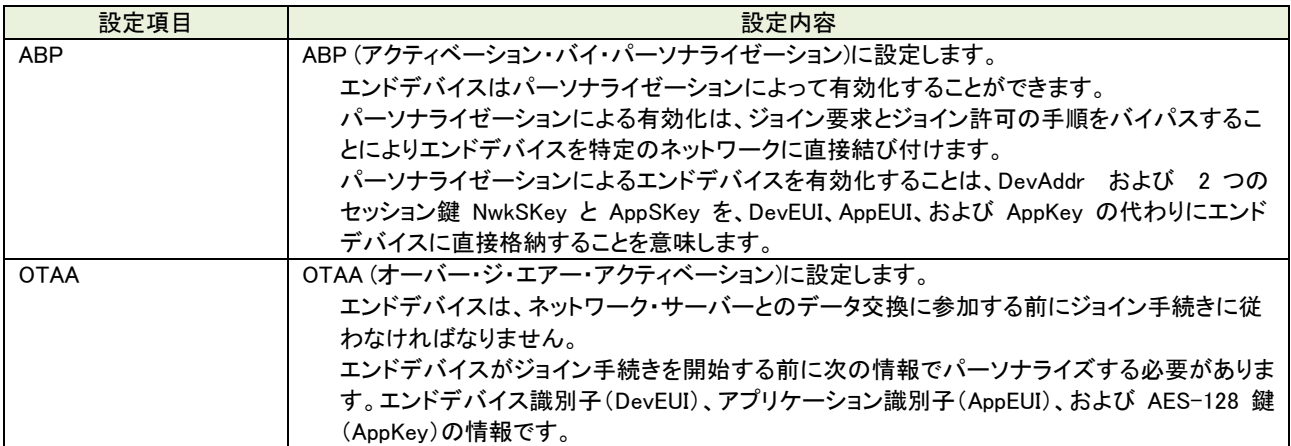

(3) EUI

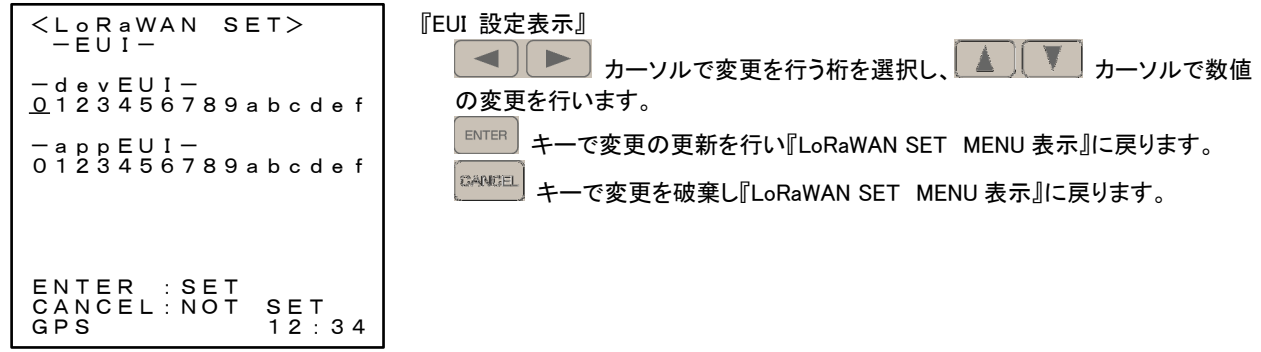

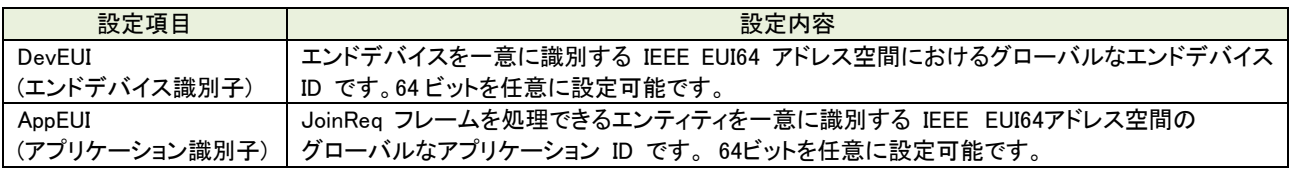

(4) KEY

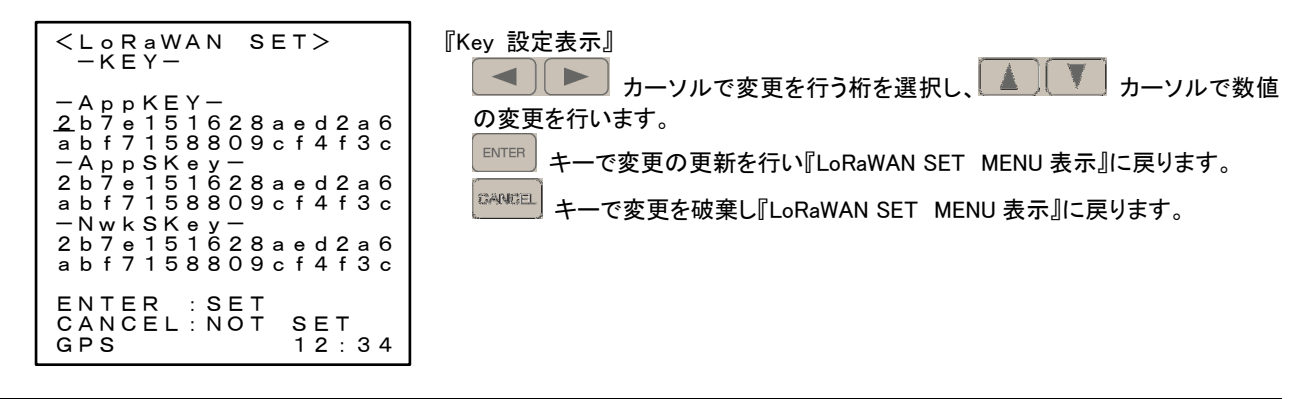

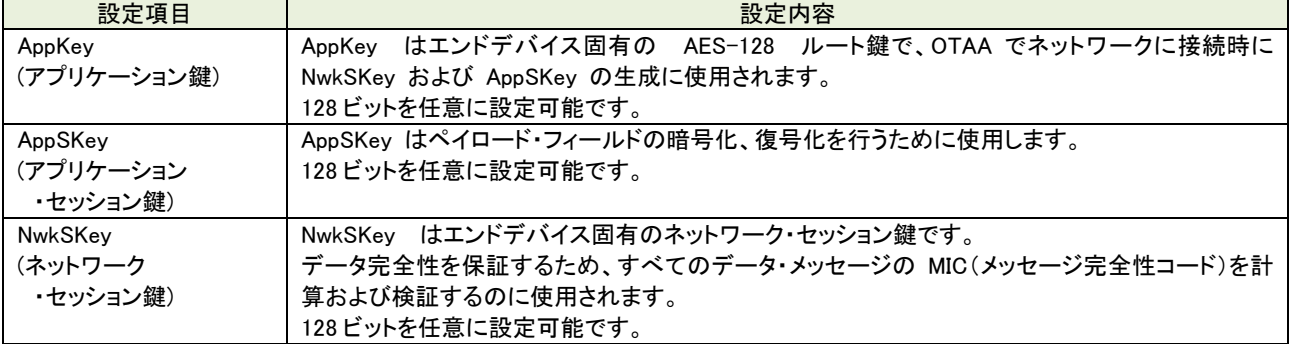

(5) Device Addr

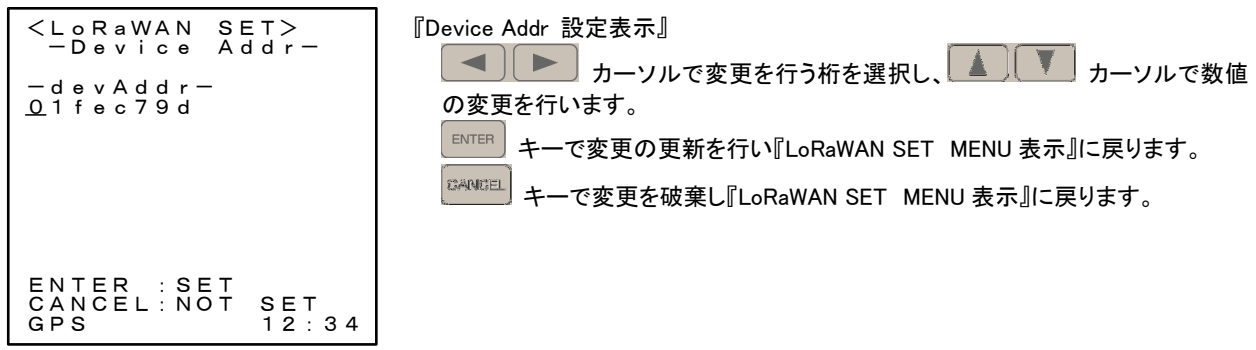

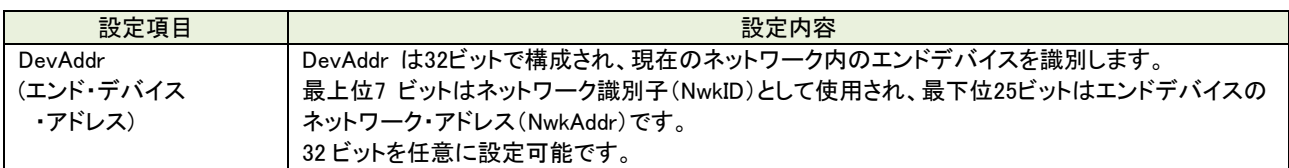

(6) Device Class

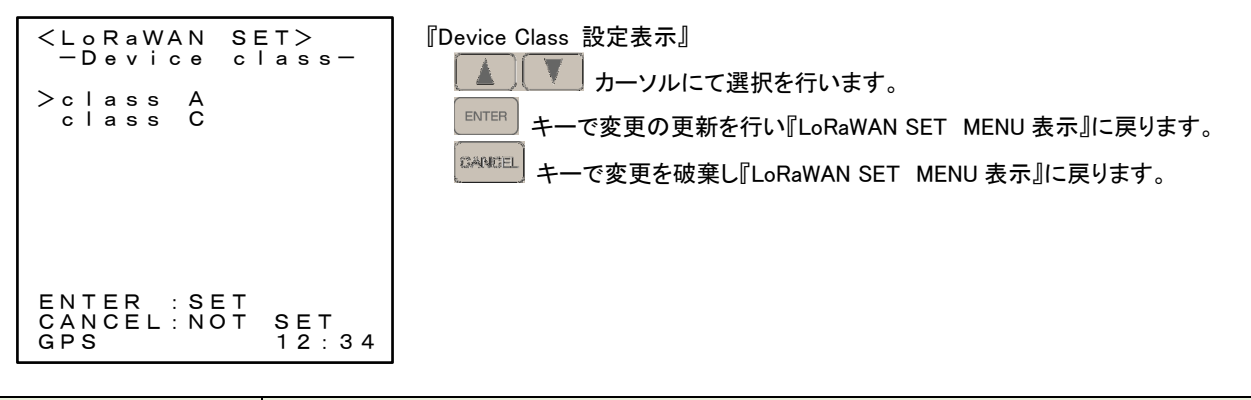

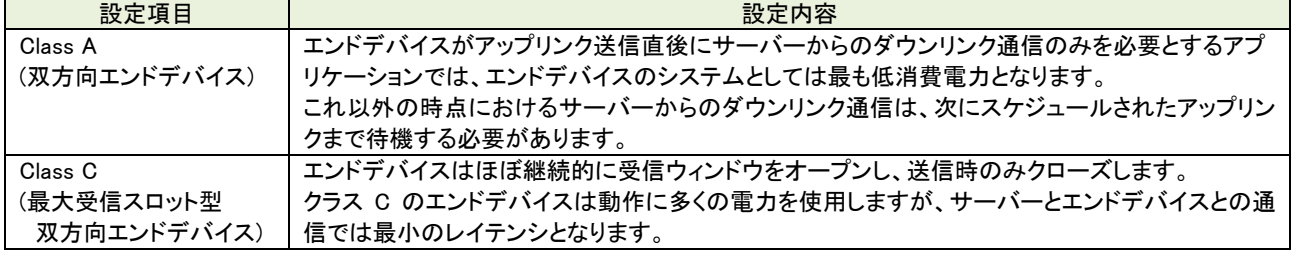

(7) INIT RX2 LC1,LC2

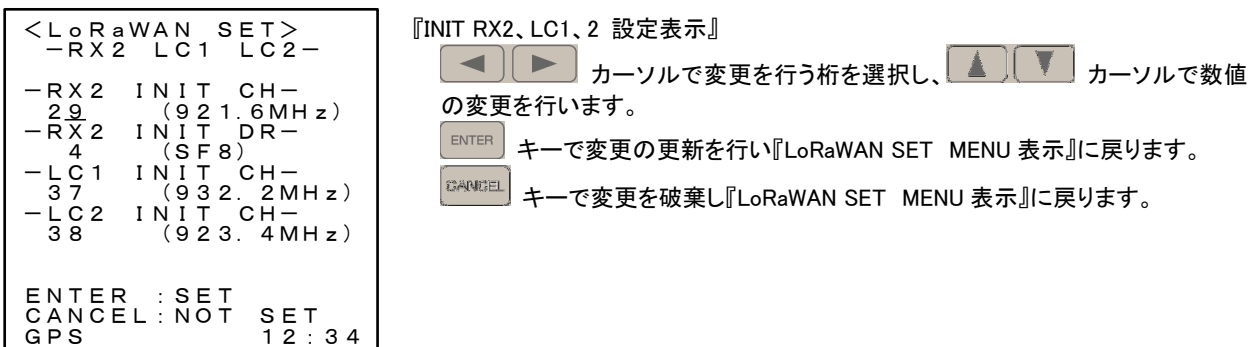

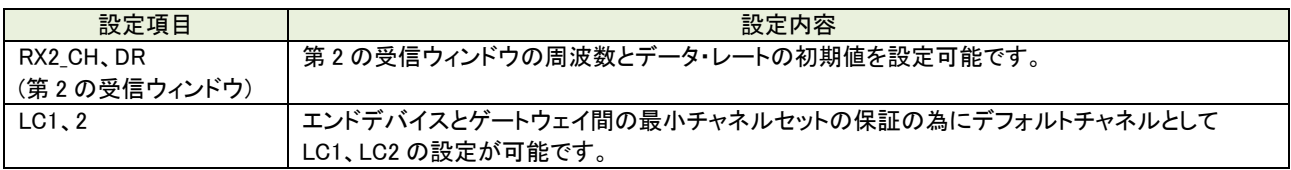

(8) ADR

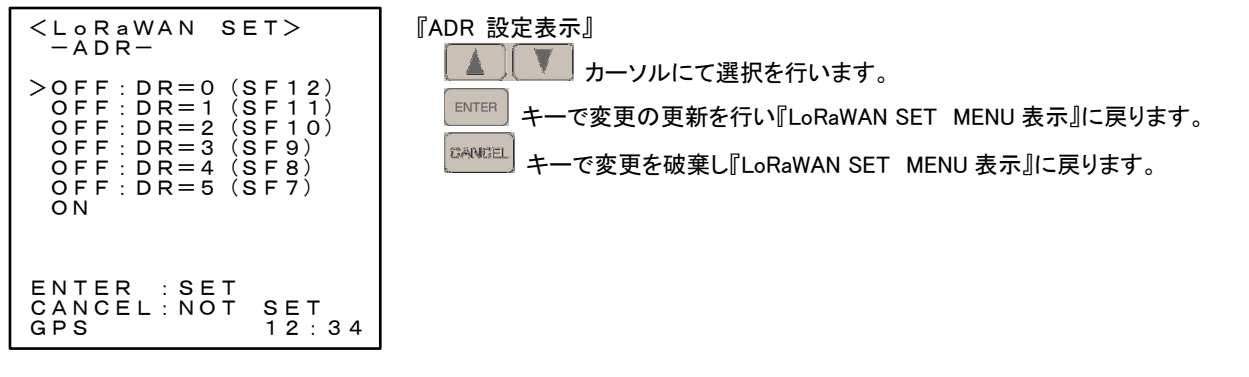

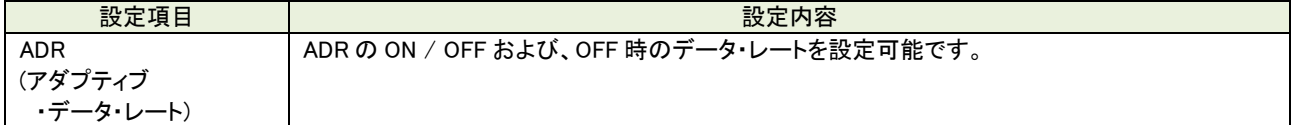

(9) UNIT ID

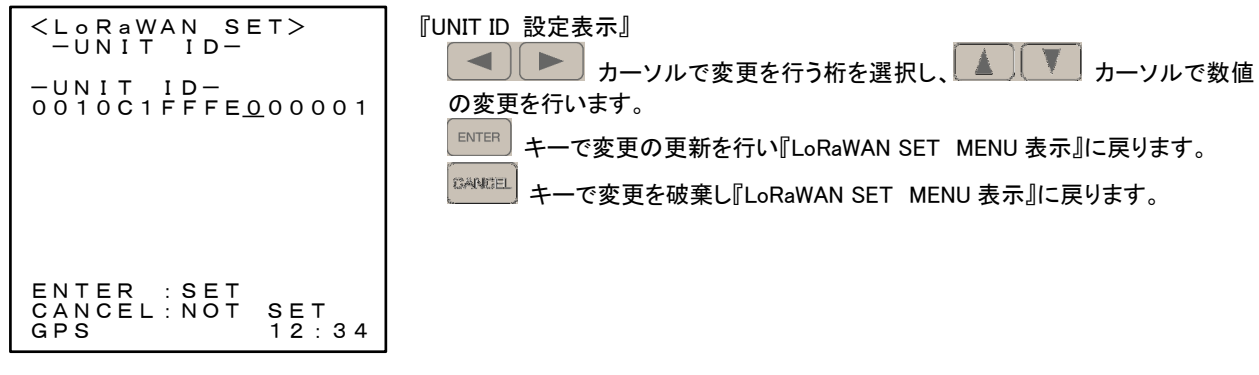

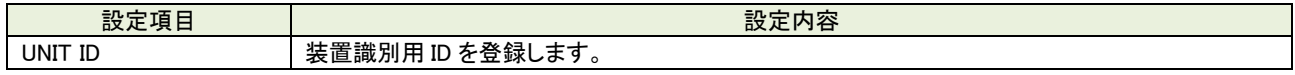

8.3.3. LoRa PER

本器対向による PER 試験を行います。

1 台を送信端末とし、複数の端末を受信端末として動作させる事で送信局からの受信エリア検証が可能となります。

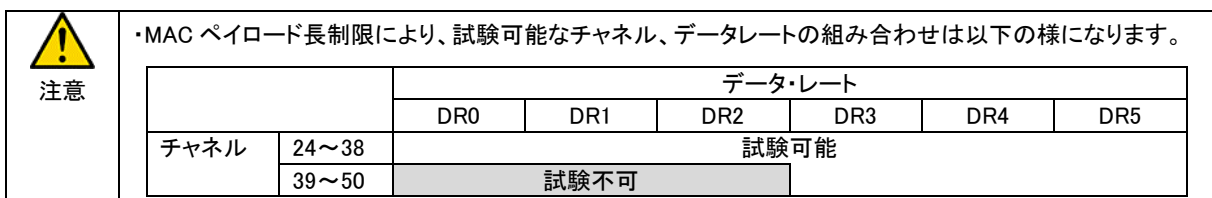

8.3.3.1. LoRa PER -MENU-

『MODE 測定機能選択表示』から PER TEST を選択しますと 『プライベート LoRa PER 選択表示』となります。

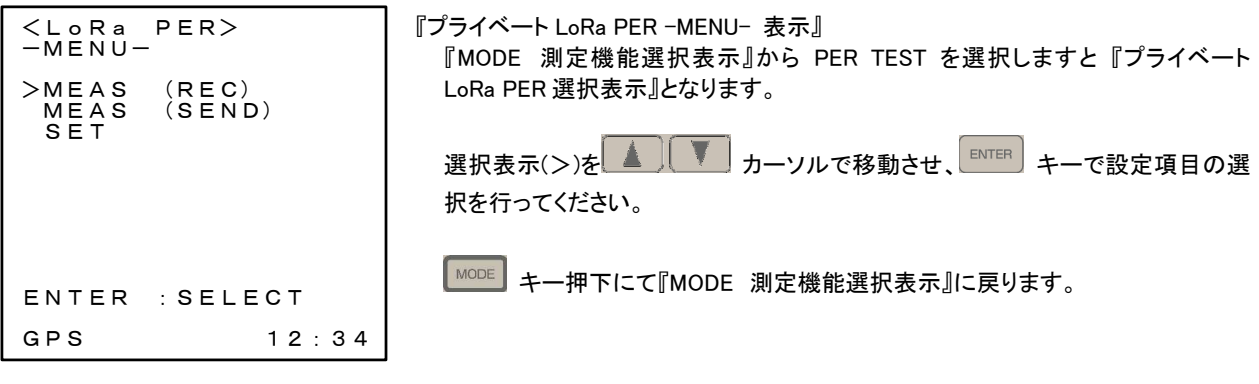

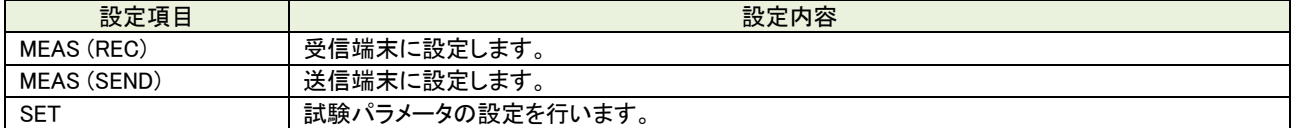

8.3.3.2. MEAS (REC)

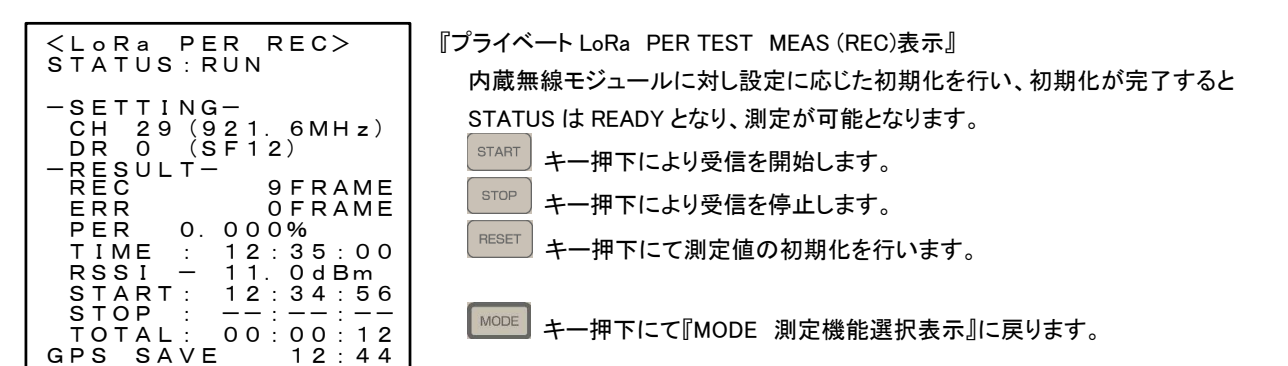

### 【STATUS】

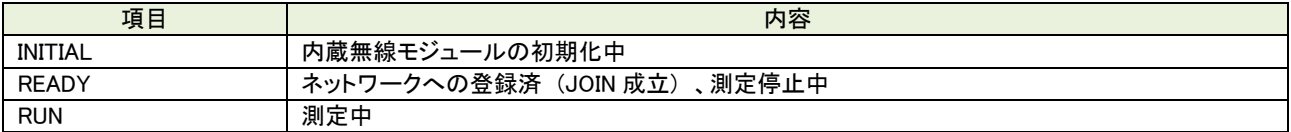

### (1) 表示内容

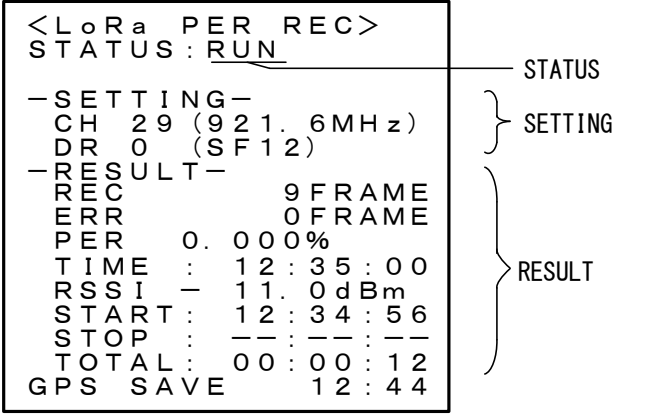

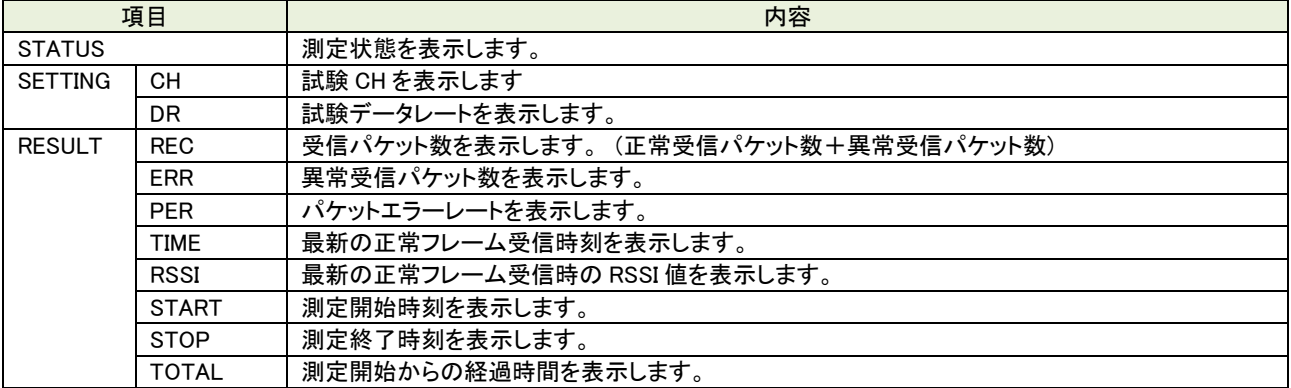

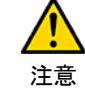

・REC(受信パケット数)は 正常受信パケット数+異常受信パケット数 となります。 ・正常受信時に試験パケットに付加されているカウンタ値をチェックし受信抜けの有無を判定し、 抜けがあった場合、異常受信パケットとしてカウントします。 送信端末(SEND 側)は再測定時にカウンタ値を初期化しますので、再測定時は受信端末(REC 側)も 再測定させてください。

8.3.3.3. MEAS (SEND)

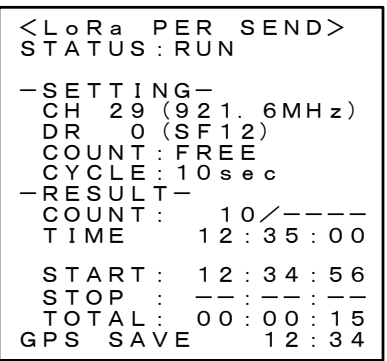

『プライベート LoRa PER TEST MEAS (SEND)表示』 内蔵無線モジュールに対し設定に応じた初期化を行い、初期化が完了すると STATUS は READY となり、測定が可能となります。  $\boxed{\frac{\text{START}}{\text{START}}}$ キー押下により送信を開始します。 **STOP**  キー押下により送信を停止します。 キー押下にて『MODE 測定機能選択表示』に戻ります。

#### 【STATUS】

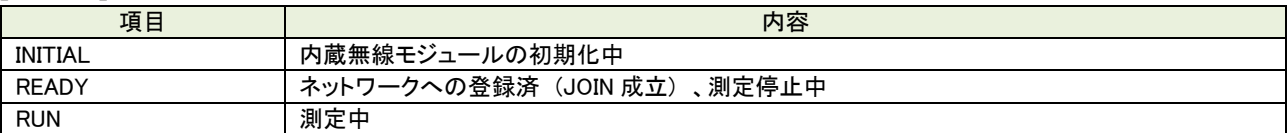

### (1) 表示内容

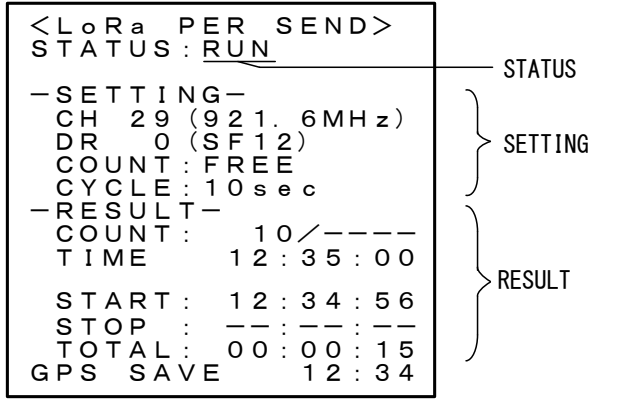

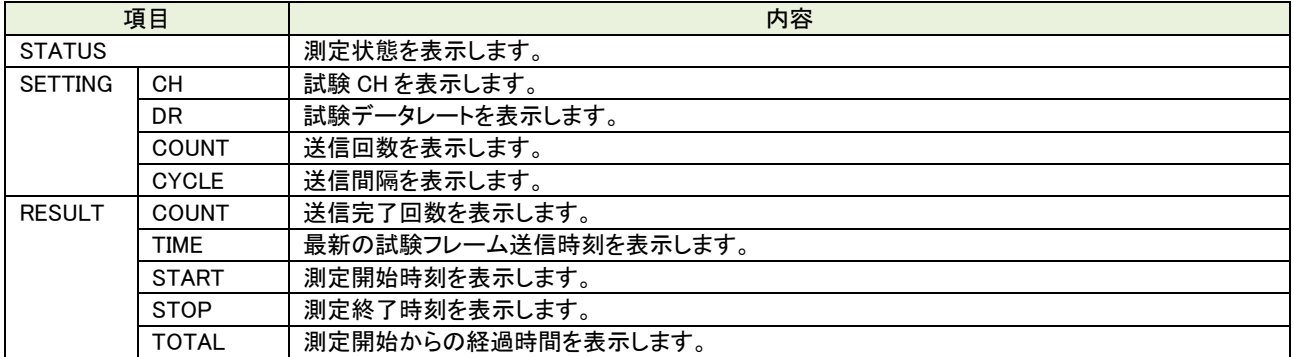

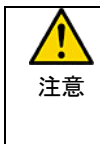

送信端末(SEND 側)を再測定(測定中に停止→開始)する場合、受信端末(REC 側)も再測定させてください。

受信側端末(REC)を測定状態としたまま、送信側端末(SEND)を再測定させますと試験フレーム数を管理し ているカウンタが初期化されカウンタのズレ分が ERR として記録されます。

8.3.3.4. SET

プライベート LoRa PER 試験用の試験パラメータを設定します。

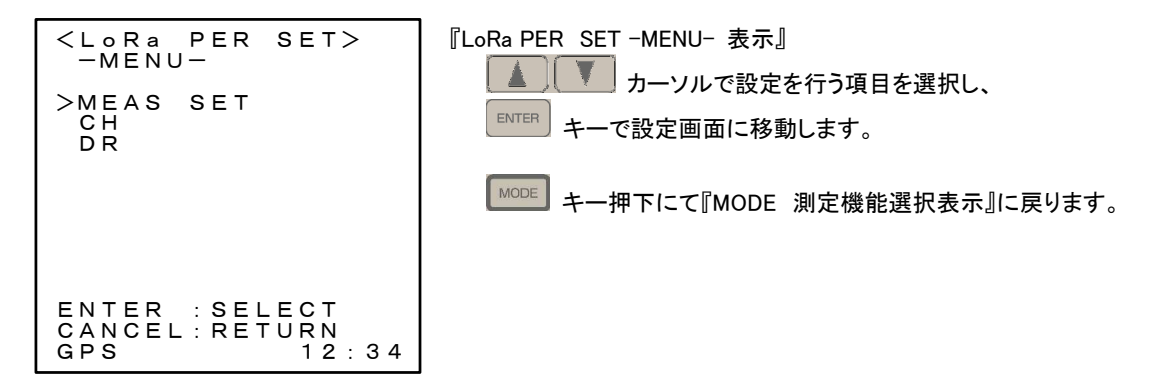

【 設定パラメータ一覧 】

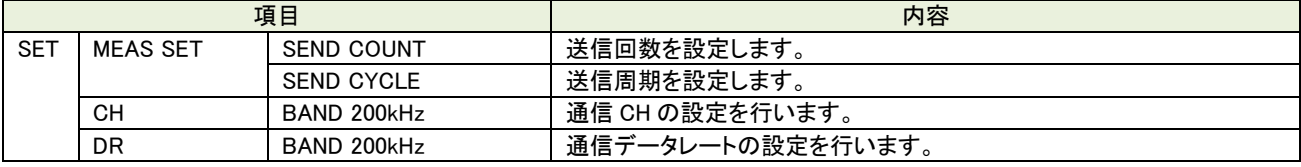

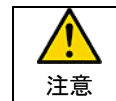

BAND、CH、DR の各設定は送信端末、受信端末で同一に設定する必要があります。

(1) MEAS SET

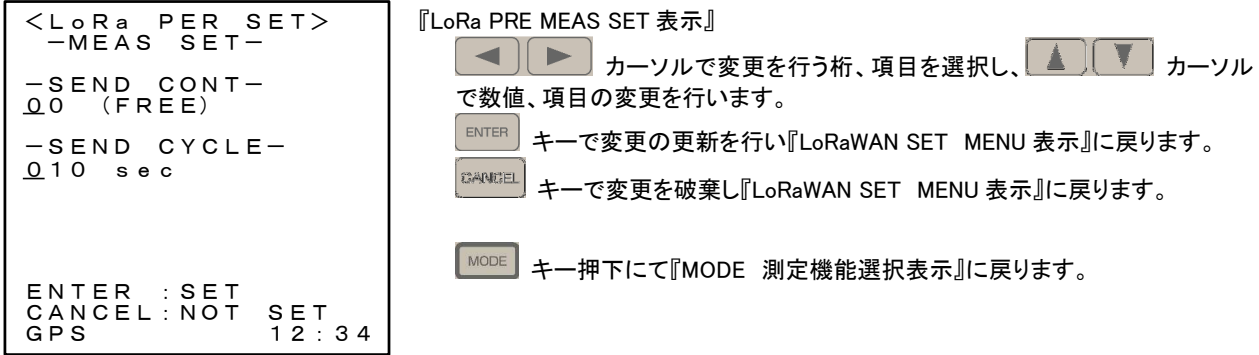

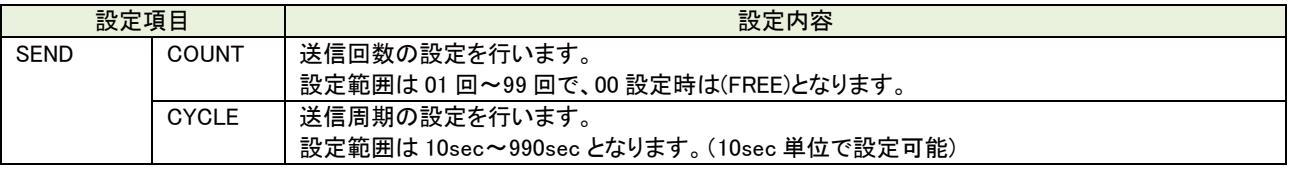

(2) CH

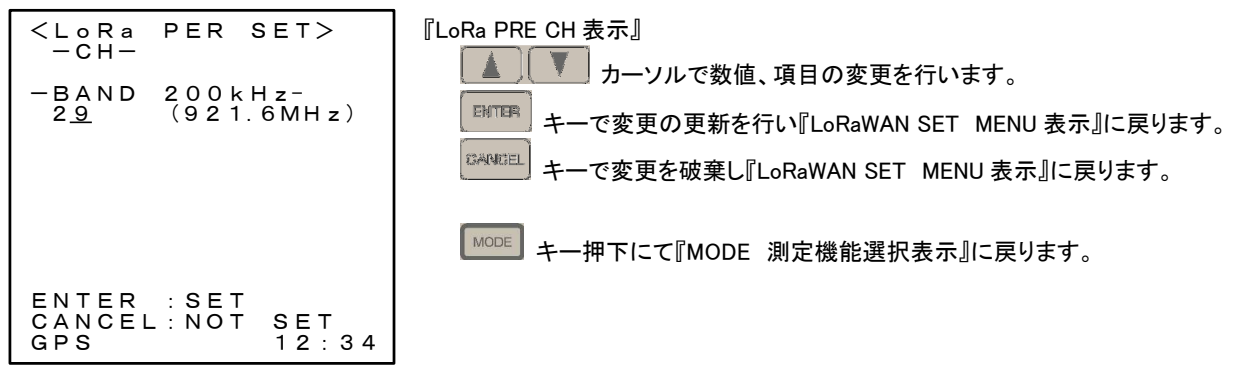

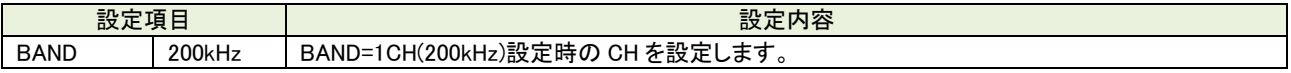

(3) DR

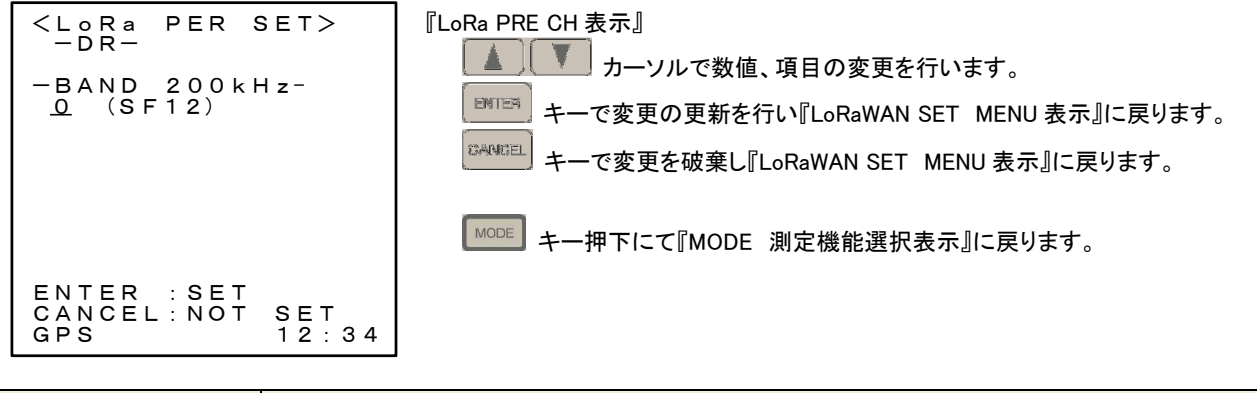

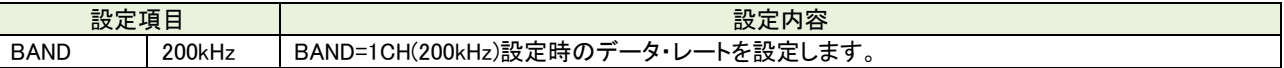

8.3.4. LoRa RSSI

RSSI 測定を行います。

8.3.4.1. LoRa RSSI -MENU-

『MODE 測定機能選択表示』から RSSI を選択しますと 『プライベート LoRa RSSI -MENU- 表示』となります。

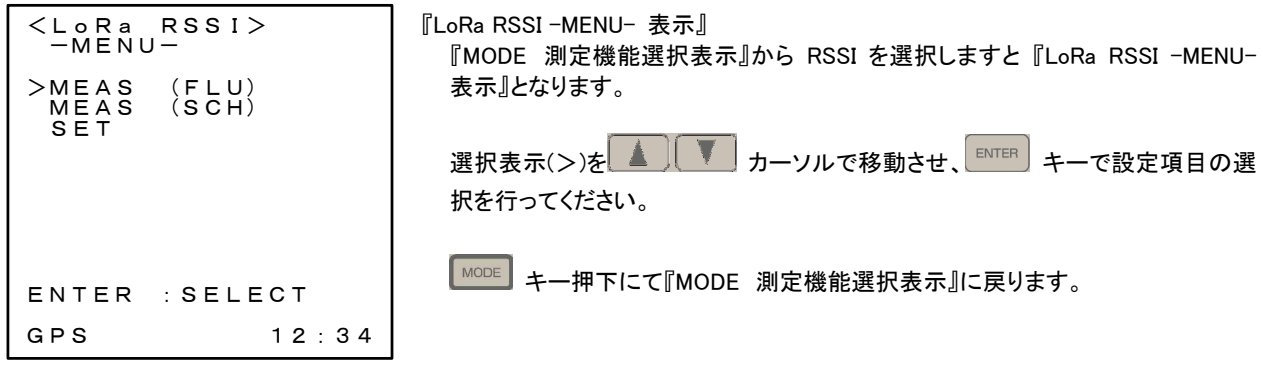

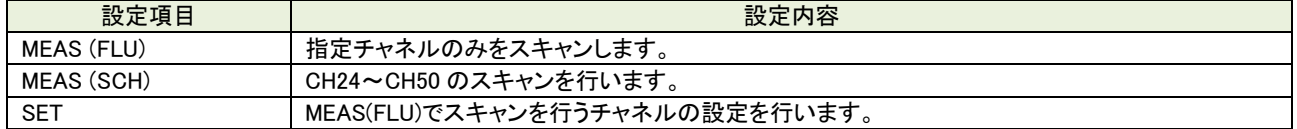

8.3.4.2. MEAS (FUL)

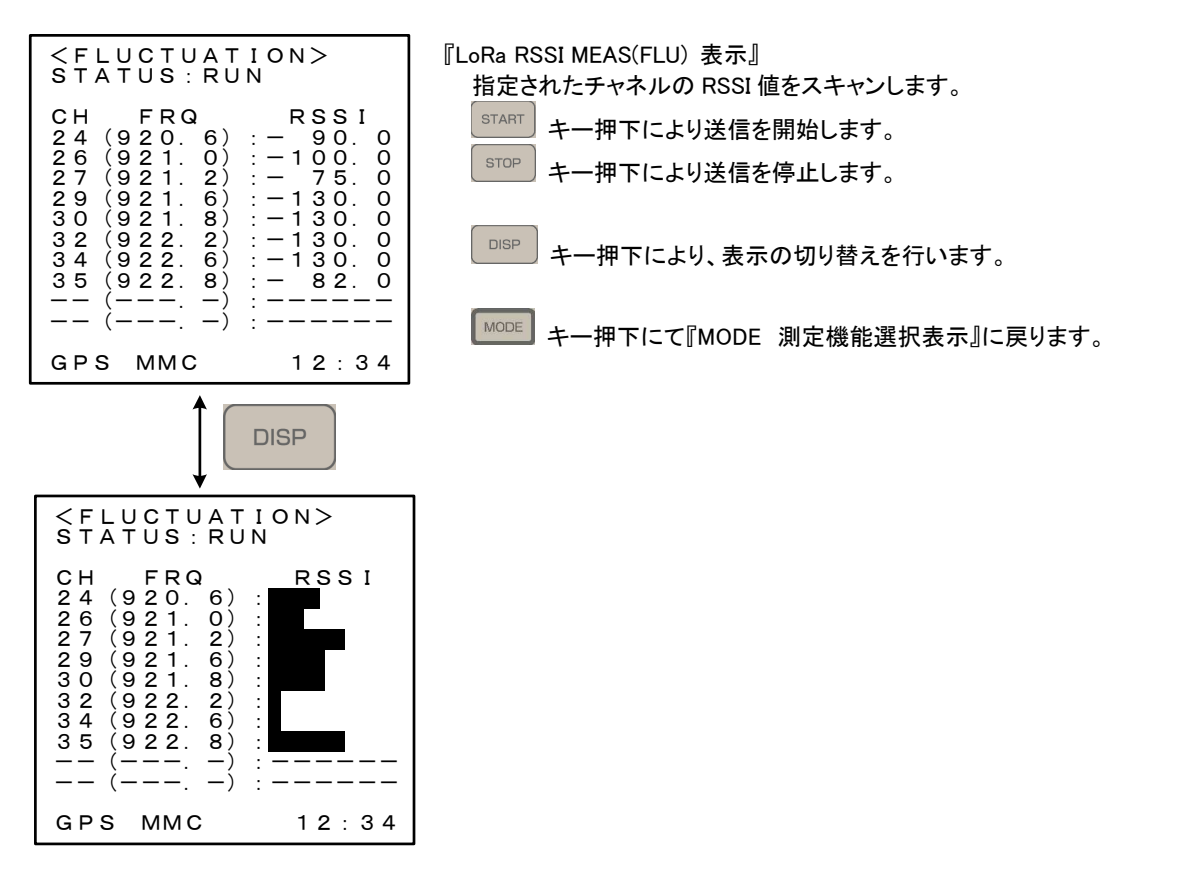

8.3.4.3. MEAS (SCH)

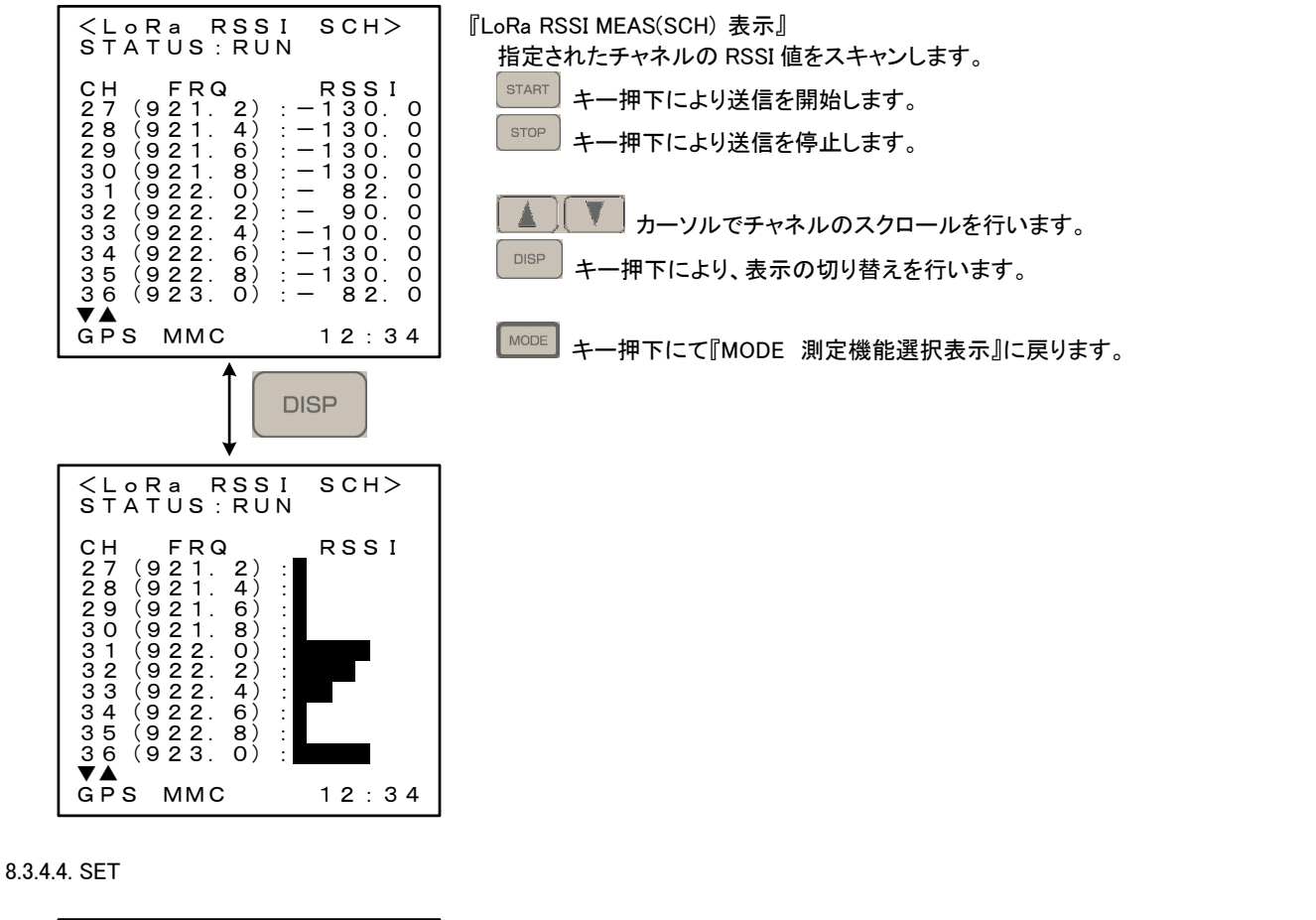

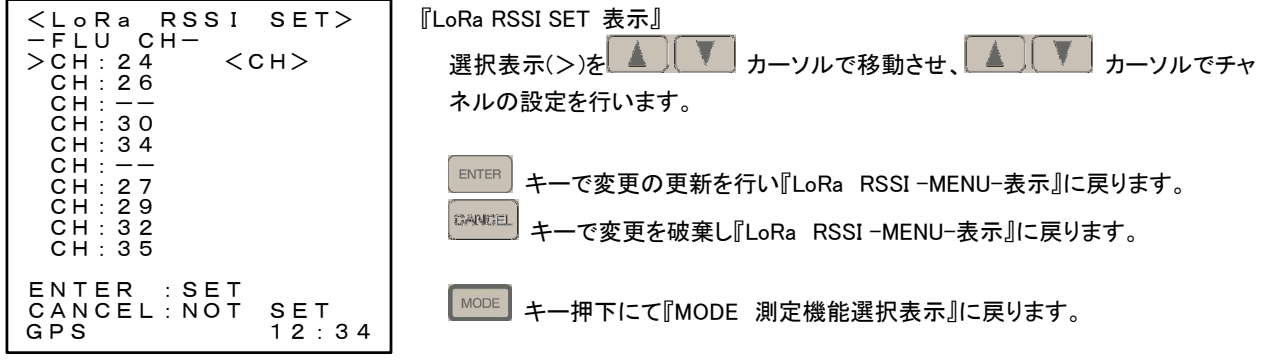

8.4. INFO (情報表示)

各種設定内容、装置パラメータの確認が可能です。

#### 8.4.1. LoRaWAN1

<LoRaWAN> ClassC STATUS : RUN<br>----------------GPS SAVE 12:34 ---------------- <INFO LoRaWAN 1> -devEUI- 0123456789abcdef<br>-appEUI -0123456789abcdef -devAddr- 01FEC797 -UNIT ID- 0010C1FFFE002331 『INFO LoRaWAN1 表示』 **[GREWAY 1] キー押下にて、INFO LoRaWAN1 が表示されます。** 何れかのキー押下にて非表示となります。

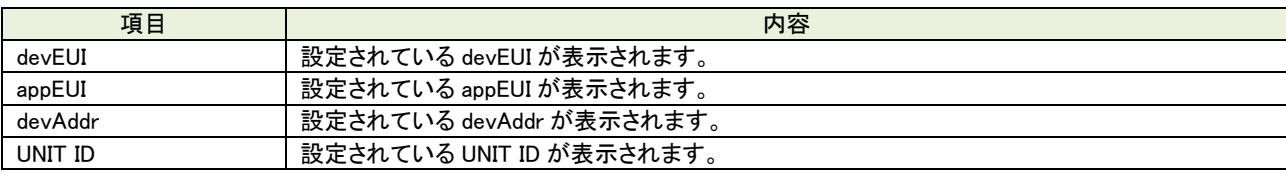

8.4.2. LoRaWAN2

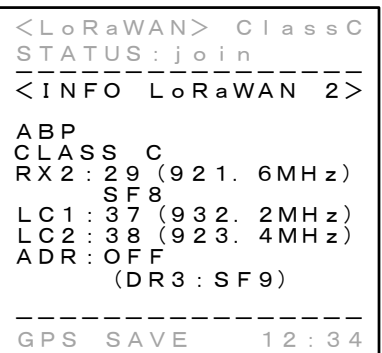

『INFO LoRaWAN2 表示』

[Lorianswise] キー押下にて、INFO LoRaWAN2 が表示されます。

何れかのキー押下にて非表示となります。

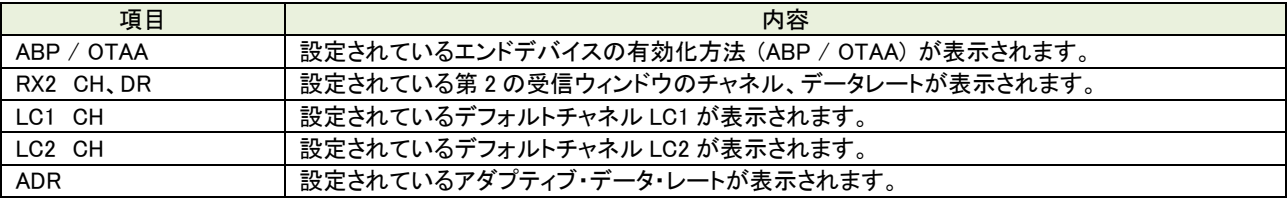

8.4.3. PER

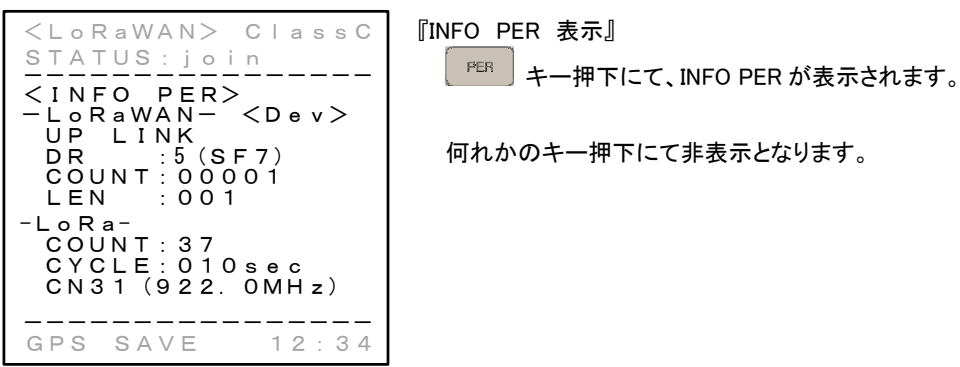

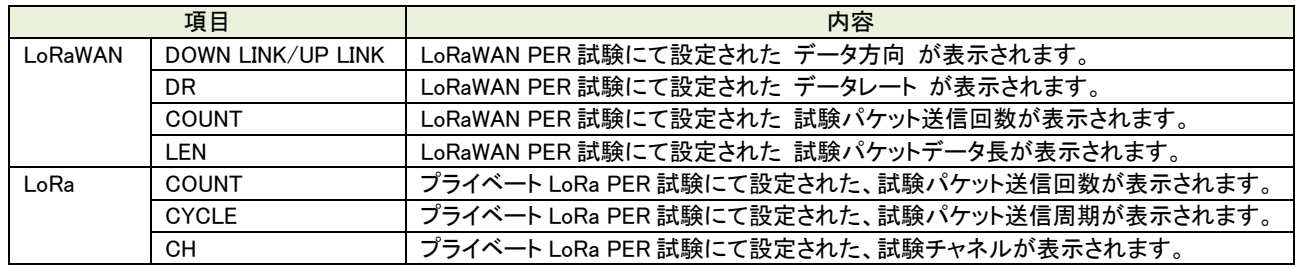

8.4.4. RSSI

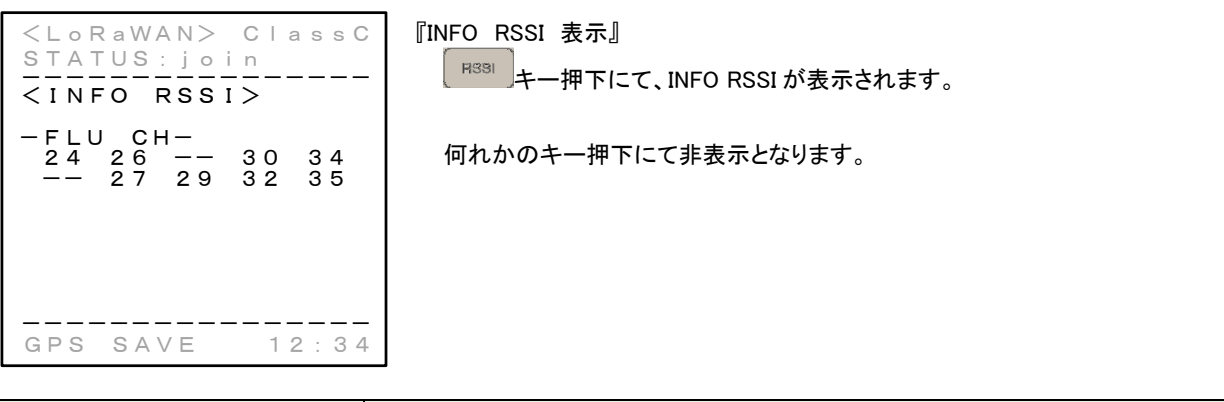

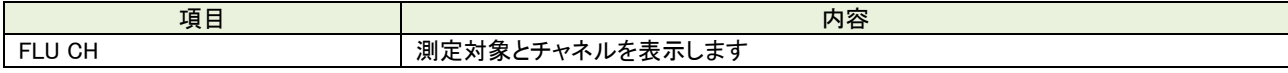

8.4.5. GPS

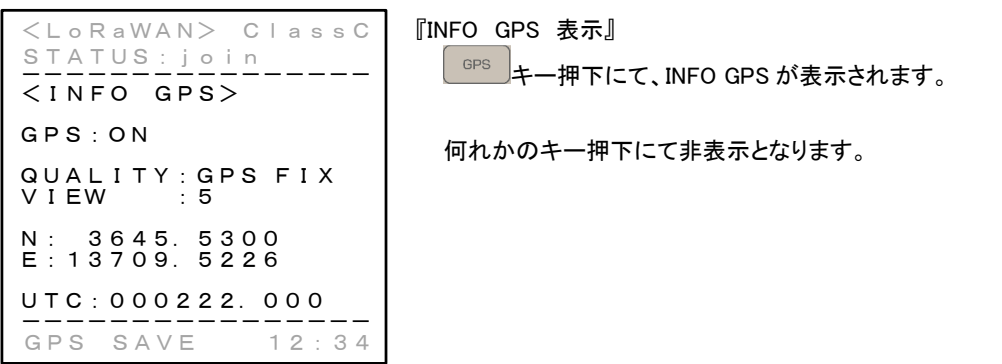

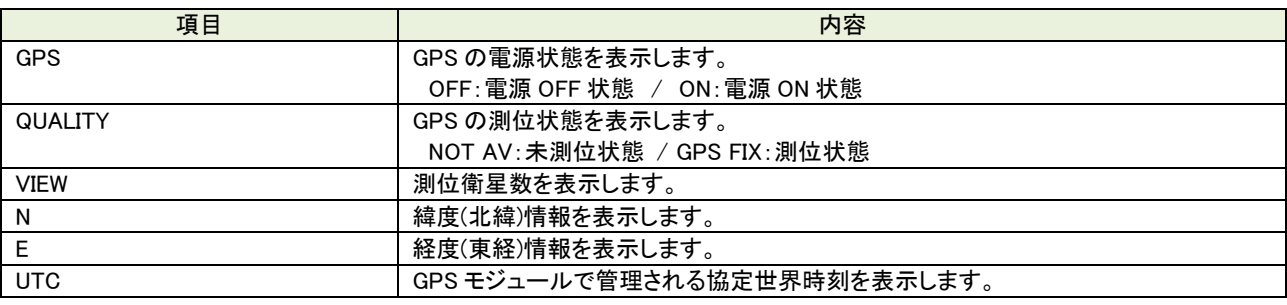

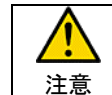

GPS 情報は、測位→未測位となった場合、最終測位情報を保持します。

#### 8.4.6. UNIT

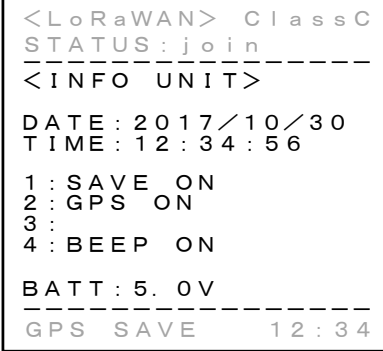

『INFO UNIT 表示』 キー押下にて、INFO UNIT が表示されます。

何れかのキー押下にて非表示となります。

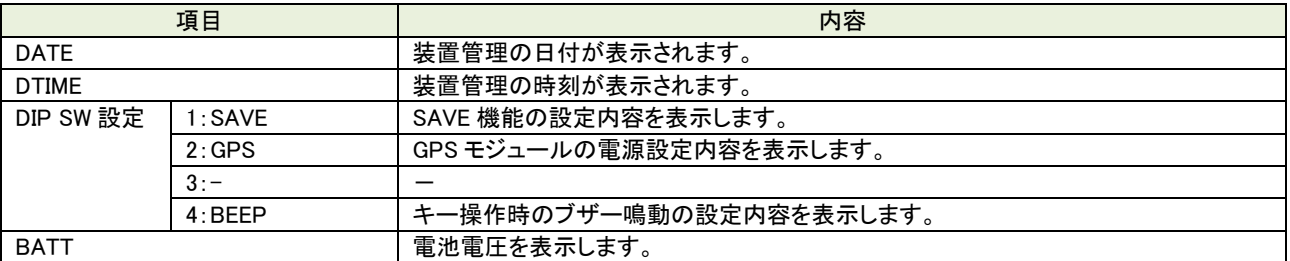

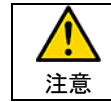

BATT 表示に関しては、AC アダプタ駆動時は AC アダプタの電圧を表示しますが、保護回路経由の電圧を 表示する為、AC アダプタの給電電圧より約 0.3V 程度低い電圧が表示されます。

8.5. 共通表示

8.5.1. 電圧低下警告

 電池動作時において電池電圧の低下を検出した場合、表示最下右(通常時は時刻を表示)に <BATT> マーク点灯により警 告を行います。

更に電圧が低下すると、測定を停止し BATTERY LOW を表示します。

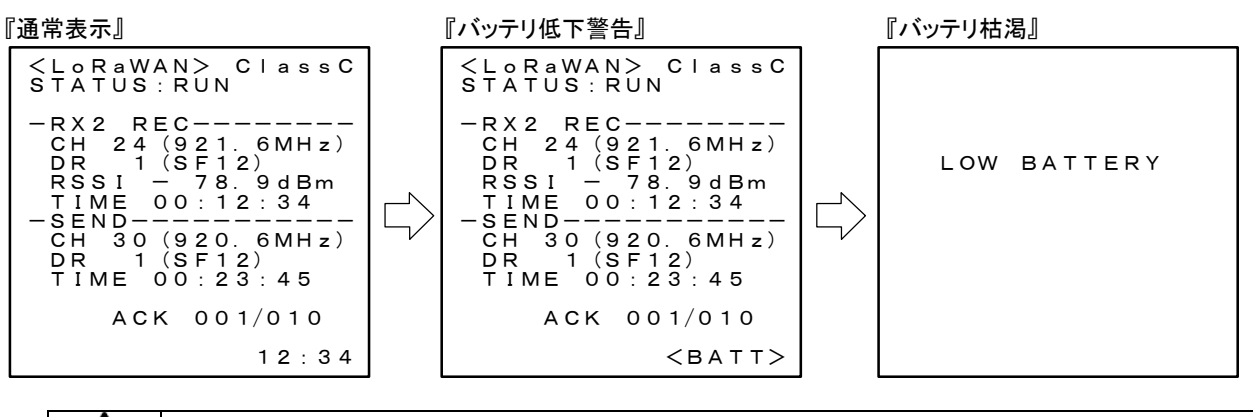

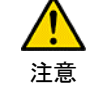

・長時間の測定を行う場合は AC アダプタを使用ください

電池による稼働時間の目安はアルカリ乾電池(LR6XW/2ST パナソニック)にて約 8 時間です。

8.5.2. GPS 測位状態表示

GPS 『GPS 測位状態 表示』 GPS が測位状態となると表示されます。 注意 GPS モジュールは、バックアップを行い短時間であればウォームスタートにより短時間で測位状態となりま すが、長時間電源 OFF となっていた場合、コールドスタートとなり測位までに 5 分程度の時間を有します。 (環境により時間が増減します。) - GPS の初期測位に関する一般事項 - GPS の初回起動時や、長期間使用していなかった場合などの起動をコールドスタートと呼びます。コールド スタート時は通常より GPS 衛星からの軌道情報の取得に時間がかかります。一度衛星の電波を取得し、 GPS 衛星の軌道歴が完全に残っている状態から時間をたたずに再度スタートした場合はホットスタートとな り、再取得までの時間は大幅に短くなります。また、衛星の電波取得後、電源をオフにしても短い時間であ

8.5.3. メモリカード挿入状態表示

MMC

『メモリカード挿入状態 表示』 メモリカードの挿入状態を表示します。

れば再取得までの時間は短くなります。このことをウォームスタートと言います。

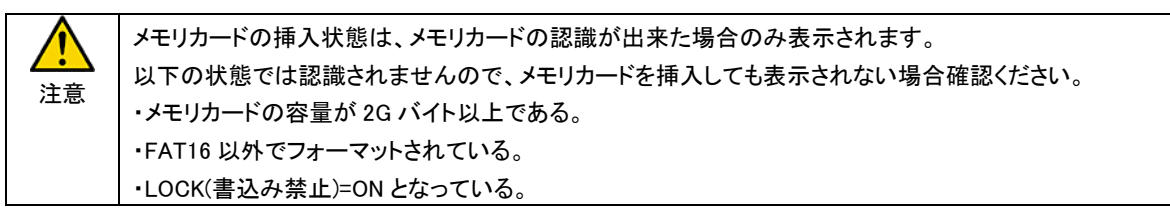

8.5.4. 内部管理時刻

 $12:23$ 『内部管理時刻 表示』 装置管理時刻の表示を行います。

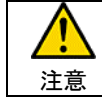

装置内部管理時刻は、データ保存やサーバへのデータ送信時の時刻情報として使われますので、測定前 に確認し、時刻があっていない場合は時刻設定を行ってください。

## 9. 保存データ

各測定データをメモリカードに保存します

### 9.1. 保存データフォーマット

9.1.1. 測定データファイル名生成規則

測定データファイルのファイル名は ファイル名(8 文字)+拡張子(3 文字)となり生成規則は以下の通り

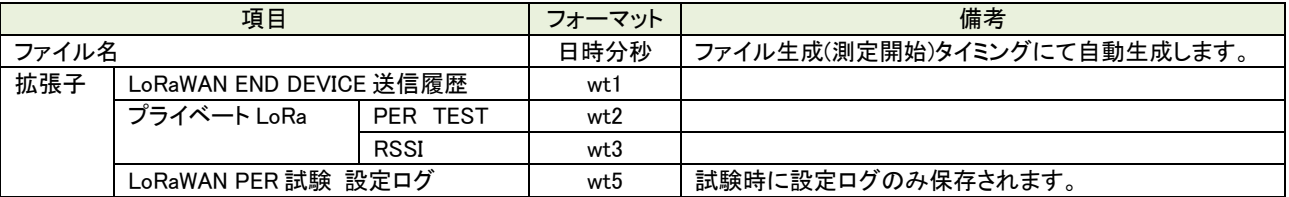

### 9.1.2. ファイル構造

ファイル構造は以下の通りです。

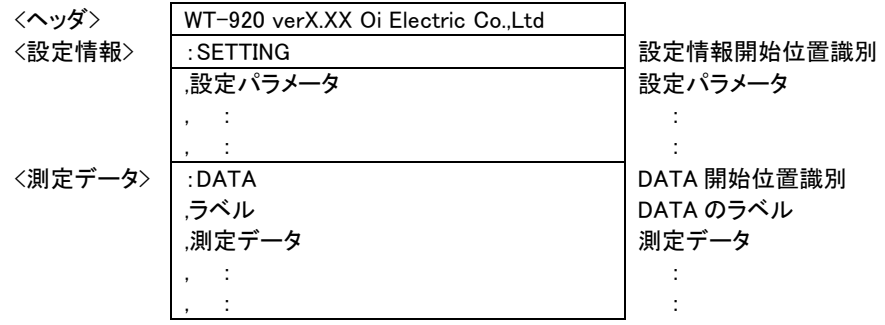

#### 9.1.2.1. 設定情報

#### 設定情報には以下の情報が格納されます

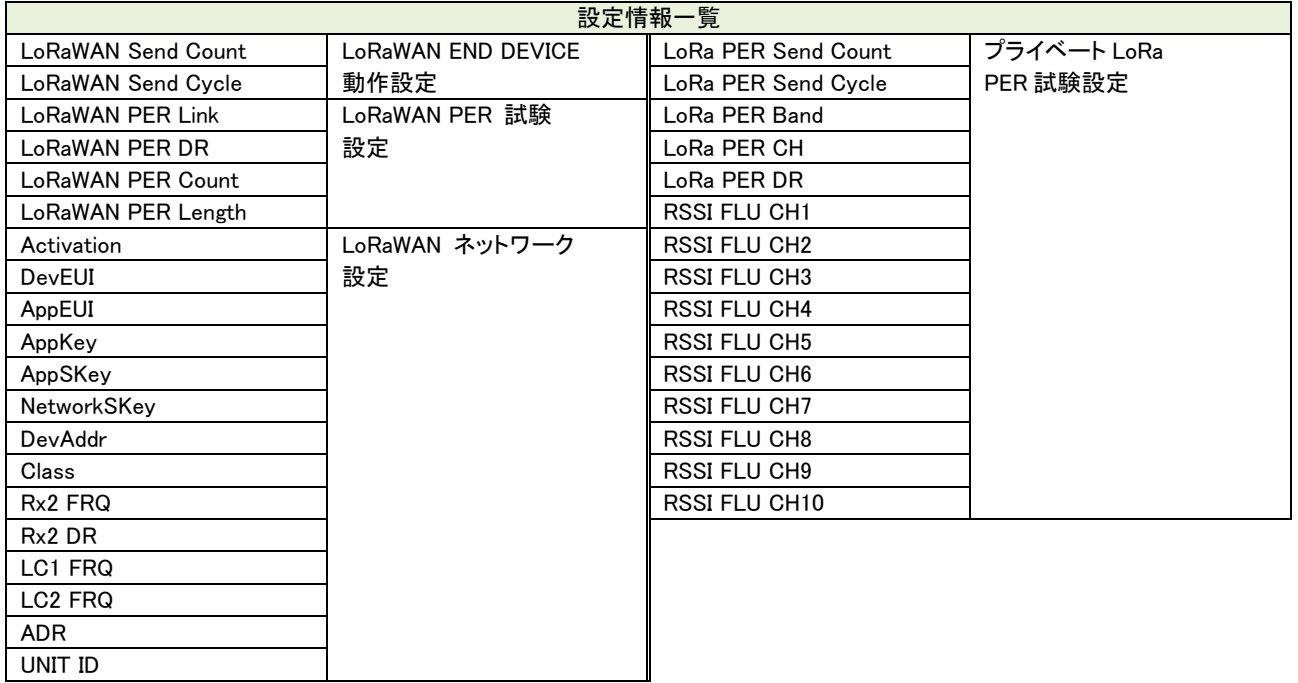

9.1.3. 保存データ

9.1.3.1. 保存データ

保存データとして以下のデータが記録されます。 記録内容は測定設定により異なります。

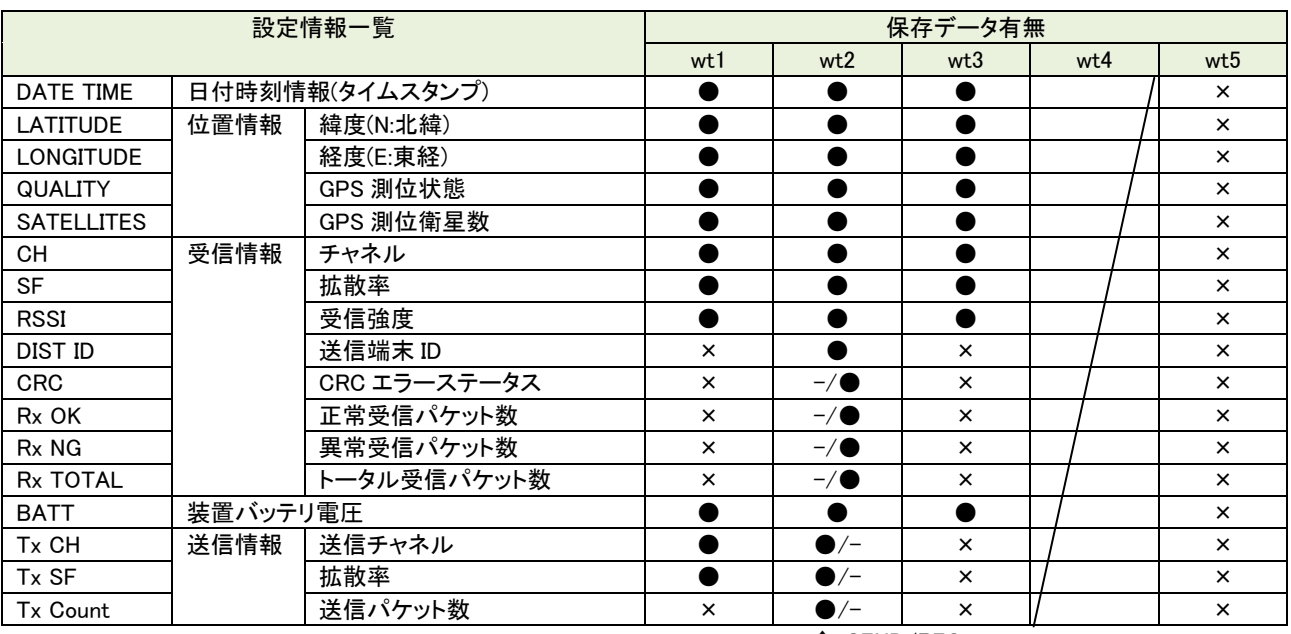

↑ SEND/REC

### 9.1.4. データ変換

測定データを電池地図上で表示可能なデータに変換する為のアプリケーションを用意しています。

対応する地図データ用ファイルの形式は以下の通りとなります。

- (1) GeoJSON :国土地理院の電子地図等で参照可能です。
- (2) KML :google map 等の電子地図等で参照可能です。

### 9.1.4.1. 操作説明

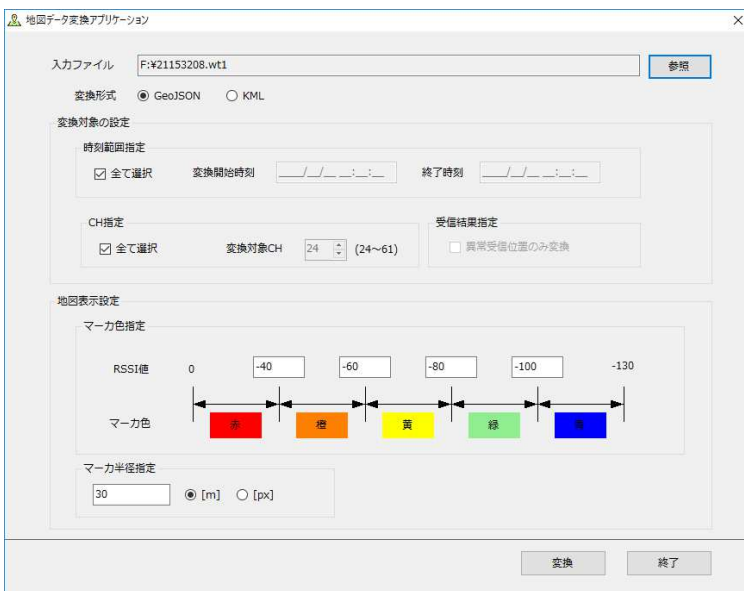

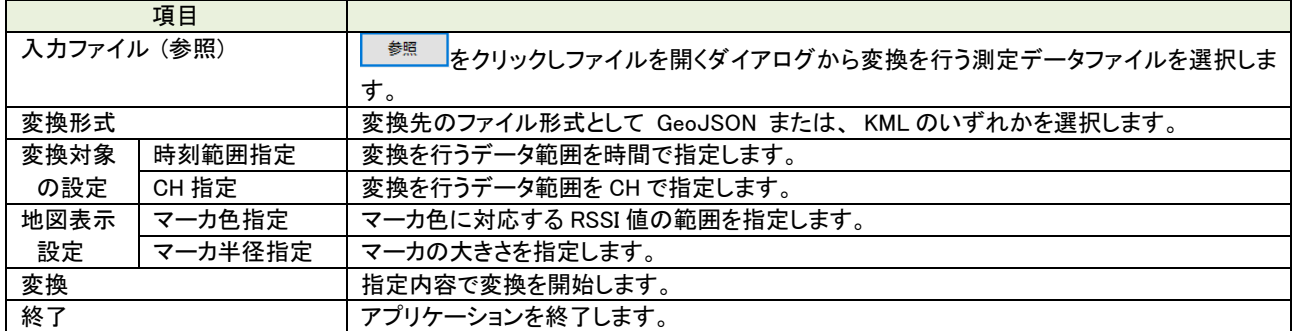